**GOVERNO DO ESTADO DO ESPÍRITO SANTO SECRETARIA DE ESTADO DE GESTÃO E RECURSOS HUMANOS SUBSECRETARIA DE ESTADO DE ADMINISTRAÇÃO E DESENVOLVIMENTO DE PESSOAS**

# **PROCEDIMENTOS OPERACIONAIS**

# **AVALIAÇÃO DE DESEMPENHO**

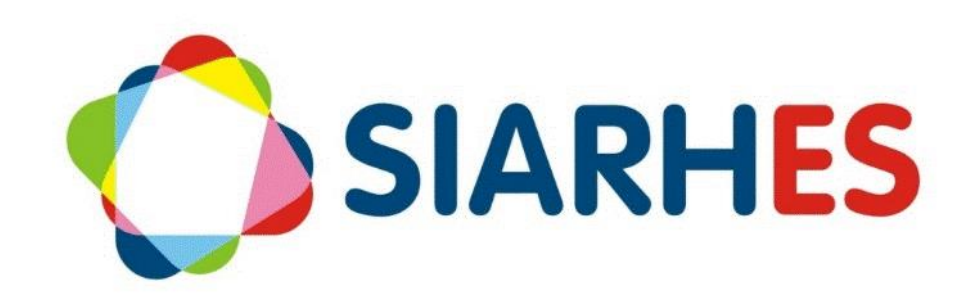

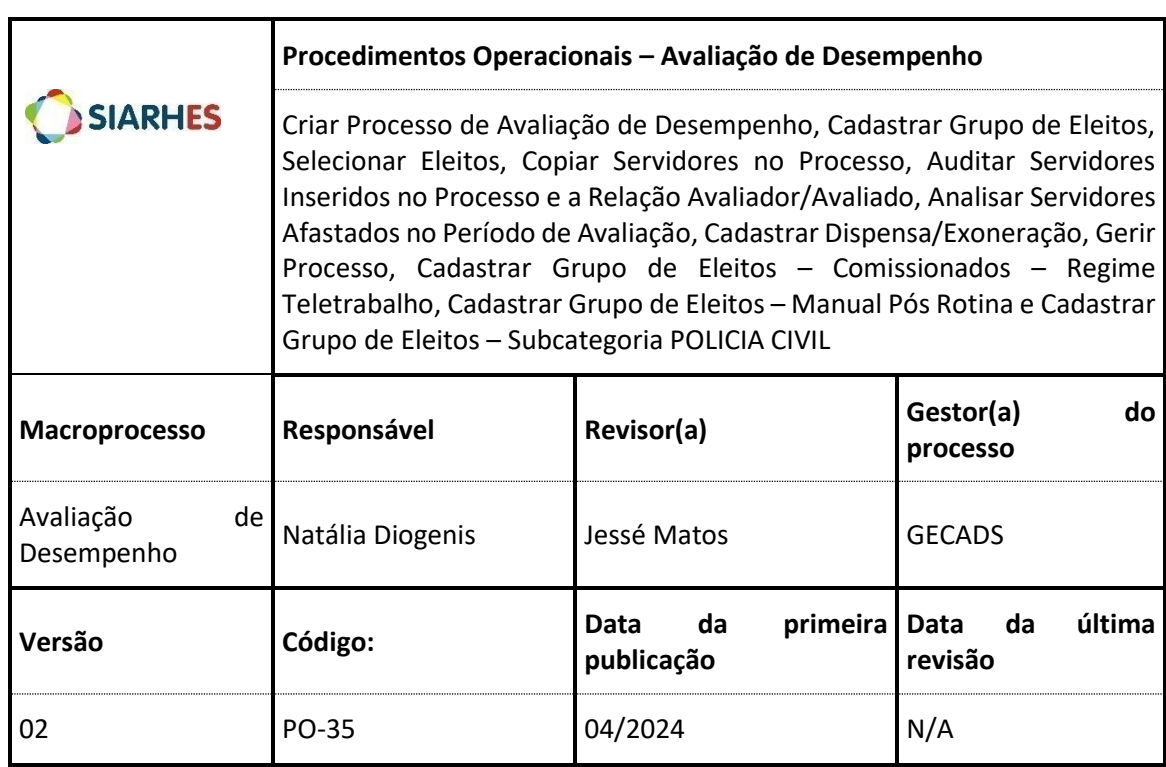

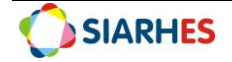

## **SUMÁRIO**

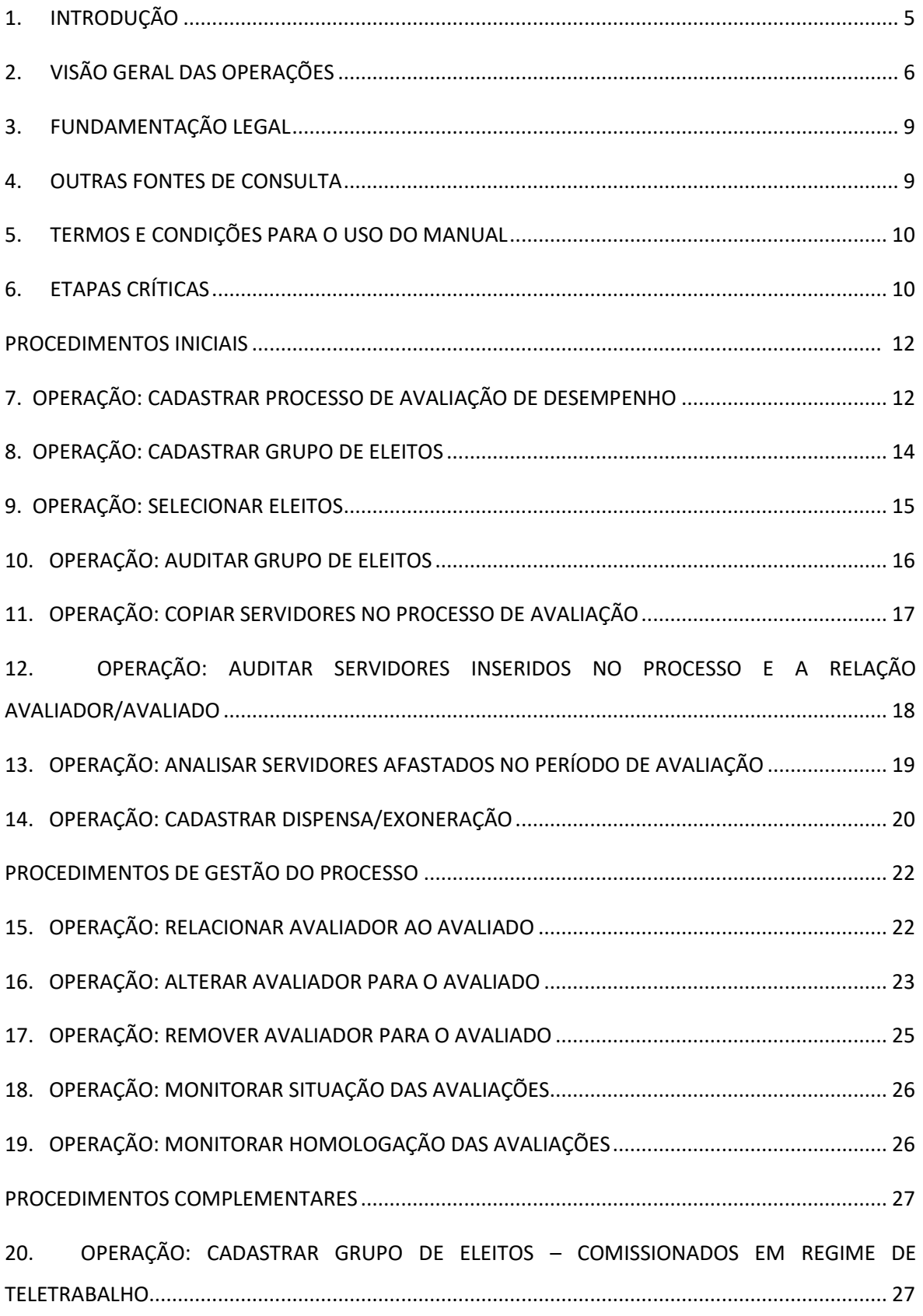

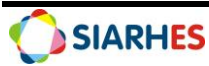

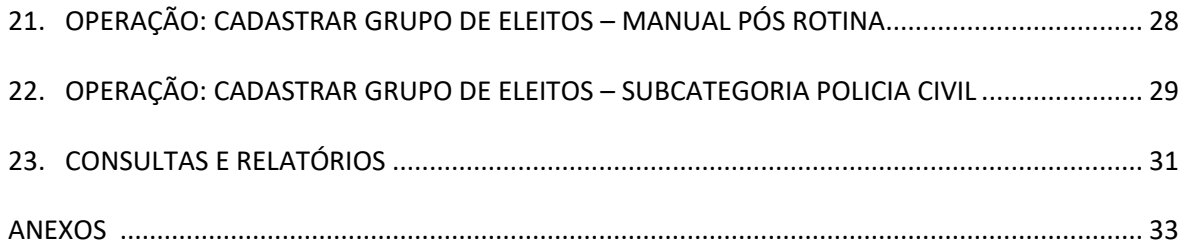

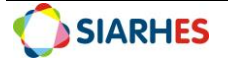

# <span id="page-4-0"></span>**1. INTRODUÇÃO**

O Sistema Integrado de Administração de Recursos Humanos do Espírito Santo – SIARHES suporta a gestão de pessoal ativo da Administração Direta, Autarquias, Fundações e Empresas Públicas e a geração da folha de pagamento de aposentados e pensionistas dos poderes Executivo, Legislativo e Judiciário. Constitui-se de um instrumento para gerenciamento e controle das atividades de administração de recursos humanos, integrando as unidades setoriais de pessoal dos órgãos centrais com as unidades descentralizadas. O SIARHES é gerido pela SEGER em parceria com as demais instituições. O órgão gestor é a SEGER, o executor é o PRODEST, os órgãos centrais são os co-gestores e as usuárias são as unidades descentralizadas.

O presente manual foi especialmente preparado com o propósito de subsidiar a capacitação de usuários na utilização do Módulo de Avaliação de Desempenho do Sistema Integrado de Administração de Recursos Humanos do Espírito Santo – SIARHES, integrado com o Portal do Servidor.

A gestão de recursos humanos é efetuada com base no conjunto de dados pessoais e funcionais, consulta aos dados, emissão de relatórios, cálculo e consolidação de folha de pagamento e execução das rotinas mensais, anuais e outras.

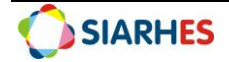

# <span id="page-5-0"></span>**2. VISÃO GERAL DAS OPERAÇÕES**

Anualmente o Gestor do processo de Avaliação de Desempenho – GECADS/SEGER, cadastra os processos de avaliação no SIARHES, notificando as Unidades de Recursos Humanos. Sendo para Administração Direta – Civis um único processo FADA-Anual e para Administração Indireta um processo por Autarquia e Fundação. Para o FADI o processo é único para cada Órgão/Entidade.

As Unidades de Recursos Humanos, responsáveis pela seleção dos avaliados, cadastram e executam o grupo de eleitos com esses avaliados e os copiam no processo de avaliação. Compete também à Unidade de Recursos Humanos a gestão das informações durante todo o período avaliativo, além da comunicação aos avaliadores sobre o período de avaliação, monitorando a realização das avaliações.

Ao Chefe Avaliador compete o preenchimento do Formulário de Acompanhamento de Desempenho de Atividades – FADA-Anual e o Formulário de Avaliação de Desempenho Individual – FADI junto ao avaliado, promovendo o feedback necessário ao aperfeiçoamento profissional e em caso de recurso, deverá analisar e fundamentar o Recurso de Avaliação de Desempenho Individual – RADI dando ciência ao avaliado do resultado.

Ao Avaliado compete a ciência do Formulário de Acompanhamento de Desempenho de Atividades – FADA-Anual e Formulário de Avaliação de Desempenho Individual – FADI e em caso de recurso, preencher o Recurso de Avaliação de Desempenho Individual – RADI.

À Comissão Permanente de Avaliação de Desempenho – CAD compete a apuração e homologação das avaliações e em caso de recurso, deve analisa-lo sendo responsável pelo deferimento ou indeferimento do recurso e da ciência ao avaliador do resultado, cabendo também o registro da decisão sobre o recurso.

Esse manual demonstrará, por meio de exemplos ilustrativos, o processo para operacionalização no sistema, com o passo a passo, da(s) operações(s):

- **Criar Processo de Avaliação de Desempenho –** Consiste na criação do Processo de Avaliação de Desempenho pelo gestor do processo.
- **Cadastrar Grupo de Eleitos –** Consiste no cadastro do grupo de eleitos.
- **Selecionar Eleitos** Consiste na seleção dos servidores a serem avaliados, ou seja, inserir no grupo de eleitos cadastrado os servidores a serem avaliados.
- **Copiar Servidores no Processo de Avaliação de Desempenho**  Consiste na inclusão dos servidores do grupo de eleitos no processo de Avaliação de Desempenho.
- **Auditar Servidores Inseridos no Processo e a Relação Avaliador/Avaliado** Consiste na auditoria por meio de consulta própria, dos servidores a serem avaliados incluídos no processo de Avaliação de Desempenho e a relação avaliador/avaliado.

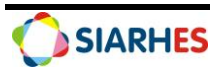

- **Analisar Servidores Afastados no Período de Avaliação** Consiste na análise por consulta própria, para identificação de servidores cujo total de afastamentos no ciclo avaliativo o impede de ser avaliado.
- **Cadastrar Dispensa/Exoneração** Consiste no cadastro de dispensa da avaliação, conforme determinação legal e demais situações em que o servidor não deverá ser avaliado no ciclo.
- **Gerir Processo –** Consiste nos procedimentos necessários ao acompanhamento e monitoramento do processo de Avaliação de Desempenho.
	- o Relacionar Avaliador ao Avaliado;
	- o Alterar Avaliador do Avaliado;
	- o Remover Avaliador do Avaliado;
	- o Monitorar Situação das Avaliações;
	- o Monitorar Homologação das Avaliações;
- **Cadastrar Grupo de Eleitos – Comissionados – Regime Teletrabalho** Consiste no cadastro de grupo de eleitos específico para servidores exclusivamente comissionados que exercem suas atividades em Regime de Teletrabalho.
- **Cadastrar Grupo de Eleitos – Manual Pós Rotina** Consiste no cadastro de grupo de eleitos específico para servidores a serem avaliados que tenham ingressado no Órgão/Entidade após a seleção de eleitos executada na rotina GeraEleitosAvalDesemp.
- **Gerar Grupo de Eleitos – Subcategoria Policia Civil** Consiste em gerar grupo de eleitos para subcategoria POLICIA CIVIL de servidores em estágio probatório a serem avaliados no formulário FADA-Anual.

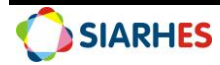

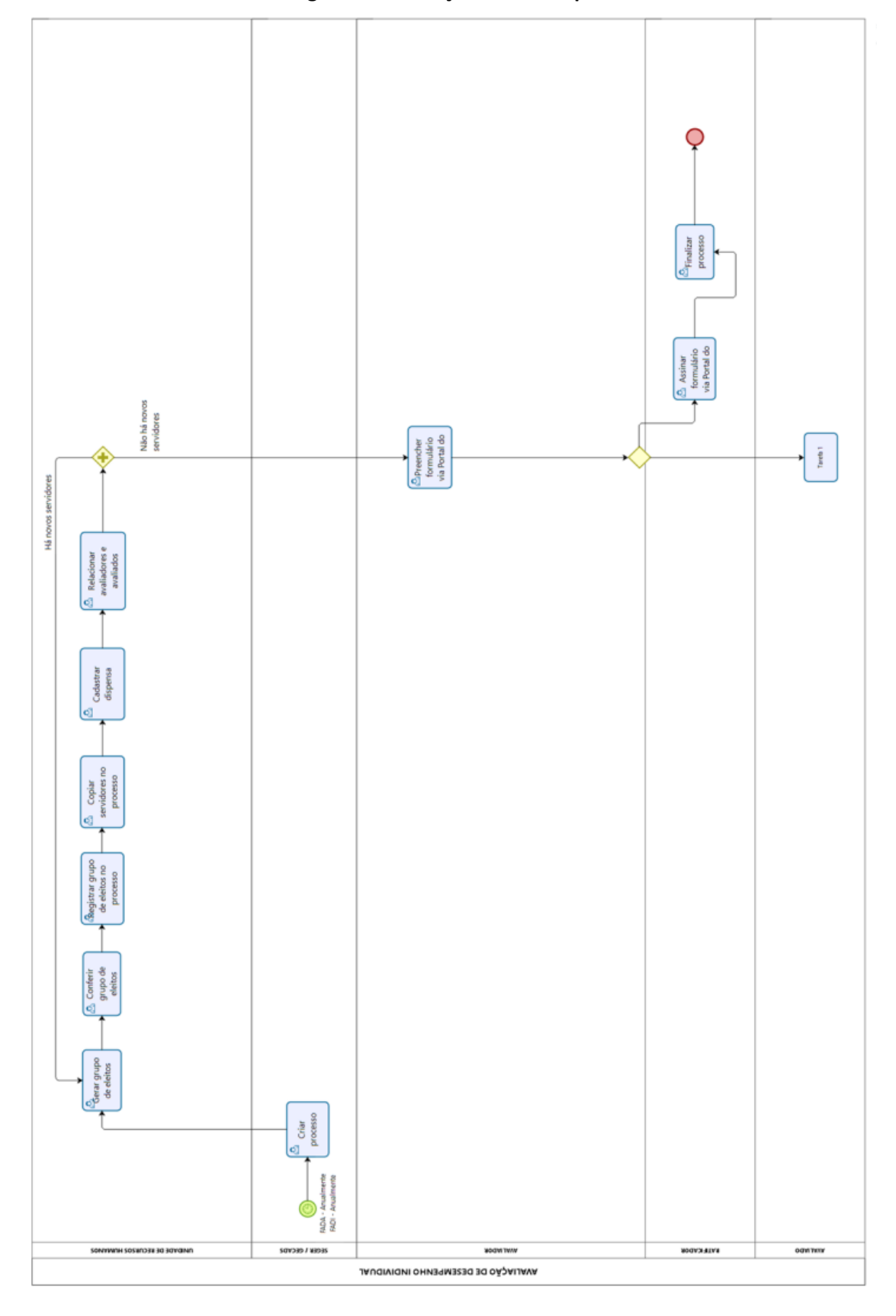

**Fluxograma – Avaliação de Desempenho**

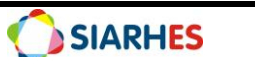

## <span id="page-8-0"></span>**3. FUNDAMENTAÇÃO LEGAL**

- 3.1. **Lei Complementar nº 46**, de 31/01/1994, e suas alterações Institui o Regime Jurídico Único dos servidores públicos civis da administração direta, das autarquias e das fundações públicas do Estado do Espírito Santo, de qualquer dos seus Poderes.
- 3.2.**Decreto Nº 4215-R**, de 29/01/2018, publicado no Diário Oficial do Estado em 30/01/2018 Atualiza a regulamentação da Avaliação de Desempenho Individual aplicada aos servidores públicos efetivos dos Órgãos da Administração Direta, Autárquica e Fundacional e dá outras providências.
- 3.3.**Decreto 4730-R de 16/09/2020**, publicado no Diário Oficial do Estado em 17/09/2020– Altera o Decreto 4215-R de 29/01/2018

## <span id="page-8-1"></span>**4. OUTRAS FONTES DE CONSULTA**

4.1.NORMA DE PROCEDIMENTO – SRH Nº 003: Avaliação de Desempenho Individual – FADI, disponível em:

[https://seger.es.gov.br/Media/Seger/Fotos%20Not%C3%Adcias/2018/Norma%20de%20Proc](https://seger.es.gov.br/Media/Seger/Fotos%20Not%C3%ADcias/2018/Norma%20de%20Procedimento%20-%20SRH%20N%C2%BA%20003.pdf) [edimento%20-%20SRH%20N%C2%BA%20003.pdf](https://seger.es.gov.br/Media/Seger/Fotos%20Not%C3%ADcias/2018/Norma%20de%20Procedimento%20-%20SRH%20N%C2%BA%20003.pdf)

4.2.NORMA DE PROCEDIMENTO – SRH Nº 004: Plano de Acompanhamento de Desenvolvimento de Atividades – FADA, disponível em:

[https://seger.es.gov.br/Media/Seger/Fotos%20Not%C3%Adcias/2018/Norma%20de%20Proc](https://seger.es.gov.br/Media/Seger/Fotos%20Not%C3%ADcias/2018/Norma%20de%20Procedimento%20%20-%20SRH%20N%C2%BA%20004.pdf) [edimento%20%20-%20SRH%20N%C2%BA%20004.pdf](https://seger.es.gov.br/Media/Seger/Fotos%20Not%C3%ADcias/2018/Norma%20de%20Procedimento%20%20-%20SRH%20N%C2%BA%20004.pdf)

- 4.3.MANUAL DE AVALIAÇÃO DE DESEMPENHO FADA- AVALIADOR E AVALIADO, disponível em: [https://servidor.es.gov.br/Media/PortalServidor/Carreira%20e%20Desenvolvimento/MANUA](https://servidor.es.gov.br/Media/PortalServidor/Carreira%20e%20Desenvolvimento/MANUAL%20DE%20AVALIA%C3%87%C3%83O%20DE%20DESEMPENHO%20-FADA%20-%20AVALIADOR%20E%20AVALIADO.pdf) [L%20DE%20AVALIA%C3%87%C3%83º%20DE%20DESEMPENHO%20-FADA%20-](https://servidor.es.gov.br/Media/PortalServidor/Carreira%20e%20Desenvolvimento/MANUAL%20DE%20AVALIA%C3%87%C3%83O%20DE%20DESEMPENHO%20-FADA%20-%20AVALIADOR%20E%20AVALIADO.pdf) [%20AVALIADOR%20E%20AVALIADO.pdf](https://servidor.es.gov.br/Media/PortalServidor/Carreira%20e%20Desenvolvimento/MANUAL%20DE%20AVALIA%C3%87%C3%83O%20DE%20DESEMPENHO%20-FADA%20-%20AVALIADOR%20E%20AVALIADO.pdf)
- 4.4.MANUAL DE AVALIAÇÃO DE DESEMPENHO FADI AVALIADOR E AVALIADO, disponível em: [https://servidor.es.gov.br/Media/PortalServidor/Carreira%20e%20Desenvolvimento/MANUA](https://servidor.es.gov.br/Media/PortalServidor/Carreira%20e%20Desenvolvimento/MANUAL%20DE%20AVALIA%C3%87%C3%83O%20DE%20DESEMPENHO%20-FADI%20-%20AVALIADOR%20E%20AVALIADO-2.pdf) [L%20DE%20AVALIA%C3%87%C3%83º%20DE%20DESEMPENHO%20-FADI%20-](https://servidor.es.gov.br/Media/PortalServidor/Carreira%20e%20Desenvolvimento/MANUAL%20DE%20AVALIA%C3%87%C3%83O%20DE%20DESEMPENHO%20-FADI%20-%20AVALIADOR%20E%20AVALIADO-2.pdf) [%20AVALIADOR%20E%20AVALIADO-2.pdf](https://servidor.es.gov.br/Media/PortalServidor/Carreira%20e%20Desenvolvimento/MANUAL%20DE%20AVALIA%C3%87%C3%83O%20DE%20DESEMPENHO%20-FADI%20-%20AVALIADOR%20E%20AVALIADO-2.pdf)
- 4.5.MANUAL DE AVALIAÇÃO DE DESEMPENHO FADI CAD, disponível em: [https://servidor.es.gov.br/Media/PortalServidor/Carreira%20e%20Desenvolvimento/MANUA](https://servidor.es.gov.br/Media/PortalServidor/Carreira%20e%20Desenvolvimento/MANUAL%20DE%20AVALIA%C3%87%C3%83O%20DE%20DESEMPENHO%20-FADI%20-%20CAD.pdf) [L%20DE%20AVALIA%C3%87%C3%83º%20DE%20DESEMPENHO%20-FADI%20-%20CAD.pdf](https://servidor.es.gov.br/Media/PortalServidor/Carreira%20e%20Desenvolvimento/MANUAL%20DE%20AVALIA%C3%87%C3%83O%20DE%20DESEMPENHO%20-FADI%20-%20CAD.pdf)

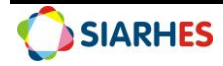

## <span id="page-9-0"></span>**5. TERMOS E CONDIÇÕES PARA O USO DO MANUAL**

Esse documento não deve ser alterado ou reproduzido sem autorização. A seguir, outras recomendações para o uso desse material:

- O enfoque maior desse documento são os registros no sistema. Recomenda-se estar atento às regras do processo;
- A qualidade dos registros efetuados é de reponsabilidade do usuário do sistema. Lembrese de que cada registro efetuado tem consequências para a vida funcional dos servidores;
- Verifique sempre se está utilizando a versão mais recente do procedimento, e caso tenha alguma observação, encaminhe ao Suporte SIARHES;
- Como o sistema possui padrões de acesso e padrões de tela diferentes pode ser que o usuário não visualize alguns campos ou telas mencionadas. As dúvidas devem ser encaminhadas ao Suporte SIARHES.

## <span id="page-9-1"></span>**6. ETAPAS CRÍTICAS**

<span id="page-9-2"></span>6.1. O usuário deverá atentar-se aos períodos avaliativos e de avaliação, conforme:

6.1.1. Avaliativo: 01/MARÇO/CORRENTE ANO ao ULTIMO DIA DO MÊS/FEVEREIRO/ANO CICLO, período no qual os formulários devem ser preenchidos. A exemplo, o período avaliativo do CICLO 2025 terá início em 01/03/2024 e término em 28/02/2025;

6.1.2. Avaliação: 01/MARÇO/ANO CICLO a 30/ABRIL/ANO CICLO, período no qual o servidor é avaliado pelo chefe avaliador. A exemplo, o período de avaliação para o CICLO 2025 terá início em 01/03/2025 e término em 30/04/2025. O período de avaliação é encerrado em 01/MAIO/ANO CICLO de forma automática pelo sistema, não sendo mais possível a realização das avaliações após este período;

6.2. O usuário deverá sempre anotar o **Número dos grupos de eleitos cadastrados, data do cadastro, ciclo e o formulário**;

6.3. O usuário deverá executar grupos de eleitos distintos para os formulários, dada a periodicidade do cadastro dos processos no SIARHES;

6.4. Ao realizar os procedimentos que compõe a operação **gestão**, o usuário deverá observar as regras abaixo especificadas:

6.4.1. Relacionar Avaliadores e Avaliados: a ação só poderá ser executada se o processo estiver nas fases **Inicial** ou **Avaliação**:

6.4.2. Alterar Avaliador de Avaliado: a ação só poderá ser executada se processo estiver nas fases **Inicial** ou **Avaliação** e se **não** houver assinatura no formulário. Em caso de **alteração** de avaliador, as informações constantes nos formulários **não** serão perdidas.

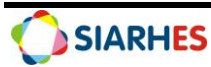

6.4.3. Remover Avaliador de Avaliado: a ação só poderá ser executada se o processo estiver nas fases **Inicial** ou **Avaliação** e se **não** houver assinatura no formulário. Em caso de **remoção** de avaliador, as informações constantes nos formulários **serão** perdidas.

6.4.4. Cadastrar Dispensa/Exoneração: a ação só poderá ser executada para os servidores que foram exonerados ou encontram-se dispensados por não ter trabalhado no período avaliativo.

6.5. O usuário deverá observar a regras para vinculação do chefe avaliador:

6.5.1. FADA-Anual: Chefia atual do setor no qual o servidor está localizado **na data fim do processo.** 

6.5.2. FADI: Chefia atual do setor no qual o servidor esteve **localizado por maior número de dias durante o período avaliativo.**

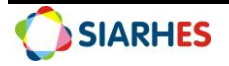

## **PROCEDIMENTOS INICIAIS**

## **7. OPERAÇÃO: CADASTRAR PROCESSO DE AVALIAÇÃO DE DESEMPENHO**

#### **Gestor do Processo:**

• Para Administração Direta – civis, Autarquias e Fundações, considera-se a GECADS/SEGER.

*Anualmente o gestor do processo GECADS/SEGER cadastrará os processos de Avaliação de Desempenho, notificando as Unidades de Recursos do início do período de avaliação.*

- 7.1.Cadastre o Processo de Avaliação de Desempenho, utilizando o menu **Outros Módulos/Avaliação/Processo,** clicando no botão **Cria novo registro em branco abaixo do registro corrente** e preenchendo os campos:
- 7.1.1. Na Aba **Processo**
- 7.1.1.1. Nº Processo: número do processo (ANO DO CICLO AVALIATIVO + CÓDIGO DA SUBEMPRESA + NUMERO IDENTIFICADOR DO FORMULÁRIO)
- 7.1.1.2. Início: data início do período avaliativo
- 7.1.1.3. Término: data término do período avaliativo
- 7.1.1.4. Tipo: clique no botão **Mostra Lista de Valores** e selecione o tipo **Aval Desemp – Avaliação de Desempenho Individual**
- 7.1.1.5. Descrição: descrição detalhada do processo de avaliação (PROCESSO DE AVALIAÇÃO DE DESEMPENHO INDIVIDUAL – NOME DO FORMULÁRIO – CICLO ANO)
- 7.1.1.6. Setor Responsável:
- 7.1.1.6.1. Se formulário do tipo **FADA-Anual**, não preencher
- 7.1.1.6.2. Se formulário do tipo **FADI**, clique no botão **Mostra Lista de Valores** e selecione o **Setor PAI** do órgão responsável pela avaliação
- 7.1.1.7. Fase Atual: clique no botão **Mostra Lista de Valores** e selecione a fase **Inicial** *Obs.: A alteração da fase Inicial para fase Avaliação será promovida pela GECADS no início do período avaliação. A alteração da fase Avaliação para fase Final será realizada automaticamente pelo sistema na data de 01/05/ANO DO CICLO, quando é encerrado o período de avaliação.*
- 7.1.1.8. Clique no botão **Grava Alterações**
- 7.1.2. Na Aba **Informações Adicionais**
- 7.1.2.1. Questionário: clique no botão **Mostra Lista de Valores** e selecione o formulário do processo que está sendo criado
	- a. FADA-Anual Formulário de Acompanhamento de Desempenho das Atividades
	- b. FADI Formulário de Acompanhamento de Desempenho Individual
- 7.1.3. Clique no botão **Grava Alterações**

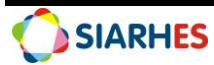

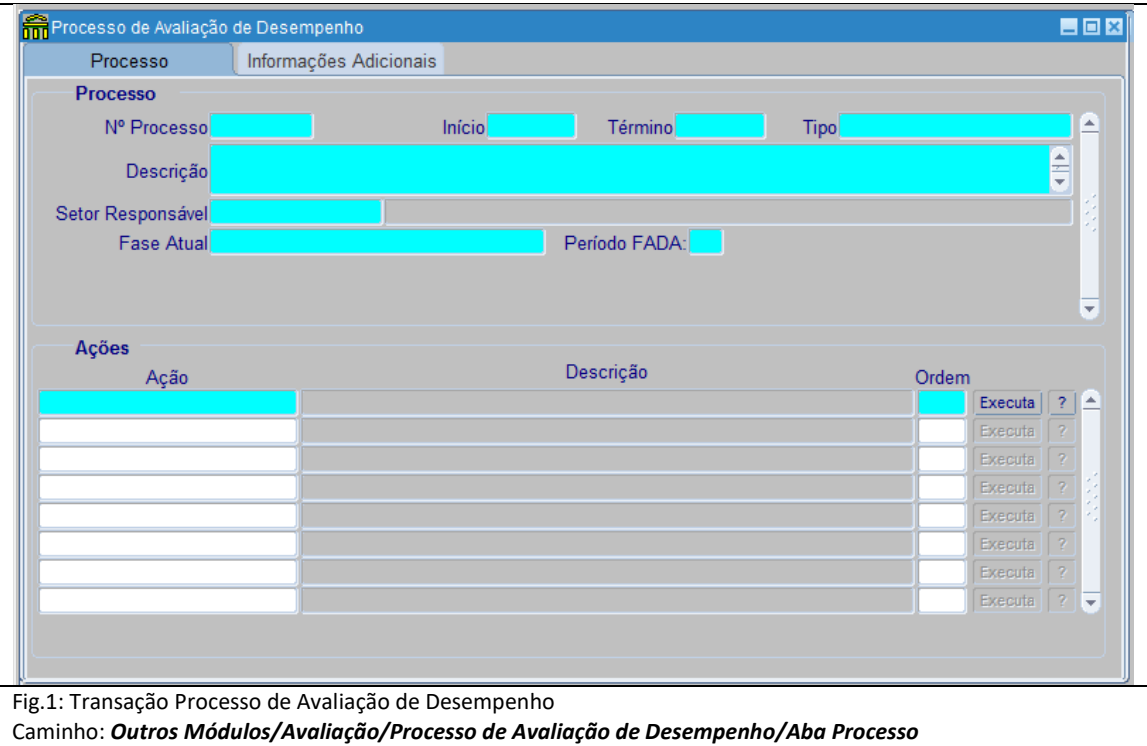

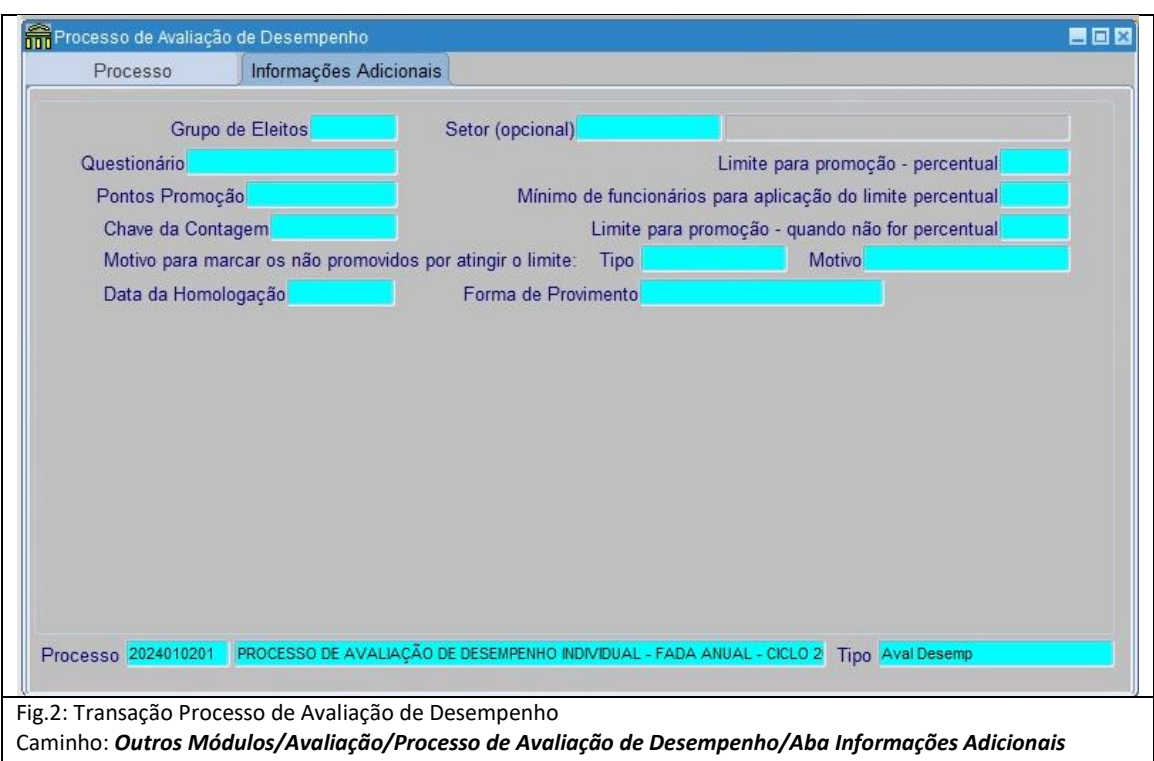

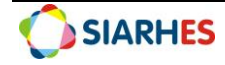

## **8. OPERAÇÃO: CADASTRAR GRUPO DE ELEITOS**

#### **Unidade de RH Central – Órgão/Entidade**

*Dada a periodicidade do cadastro dos processos no SIARHES, deverão ser cadastrados grupo de eleitos distintos para cada formulário (FADA-Anual e FADI). O usuário deverá anotar o número de grupo de eleitos cadastrado, data do cadastro, ciclo e formulário.*

*Os servidores exclusivamente COMISSSIONADOS que realizam suas atividades em Regime de Teletrabalho serão incluídos em Grupo de Eleitos específico com operação constante no item PROCEDIMENTOS COMPLEMENTARES, operação 20 deste Procedimento Operacional.*

- 8.1.Cadastre o Grupo de Eleitos, utilizando o menu **Processos/Conjunto de Funcionários/Cadastro de Eleitos**
- 8.1.1. Clique no botão **Cria novo registro em branco abaixo do registro corrente** e no bloco **Grupo de Eleitos,** preencha:
- 8.1.1.1. Observação: identificação do grupo de eleitos (CICLO ANO FORMULÁRIO ÓRGAO OU ENTIDADE)
- 8.1.1.2. Clique em **Grava alterações**

*Obs.: Os campos Grupo e Data Cad. Serão preenchidos automaticamente pelo sistema após a gravação das alterações*

8.1.1.3. Anote o número dos grupos de eleitos cadastrados, bem como a data do cadastro, ciclo e formulário

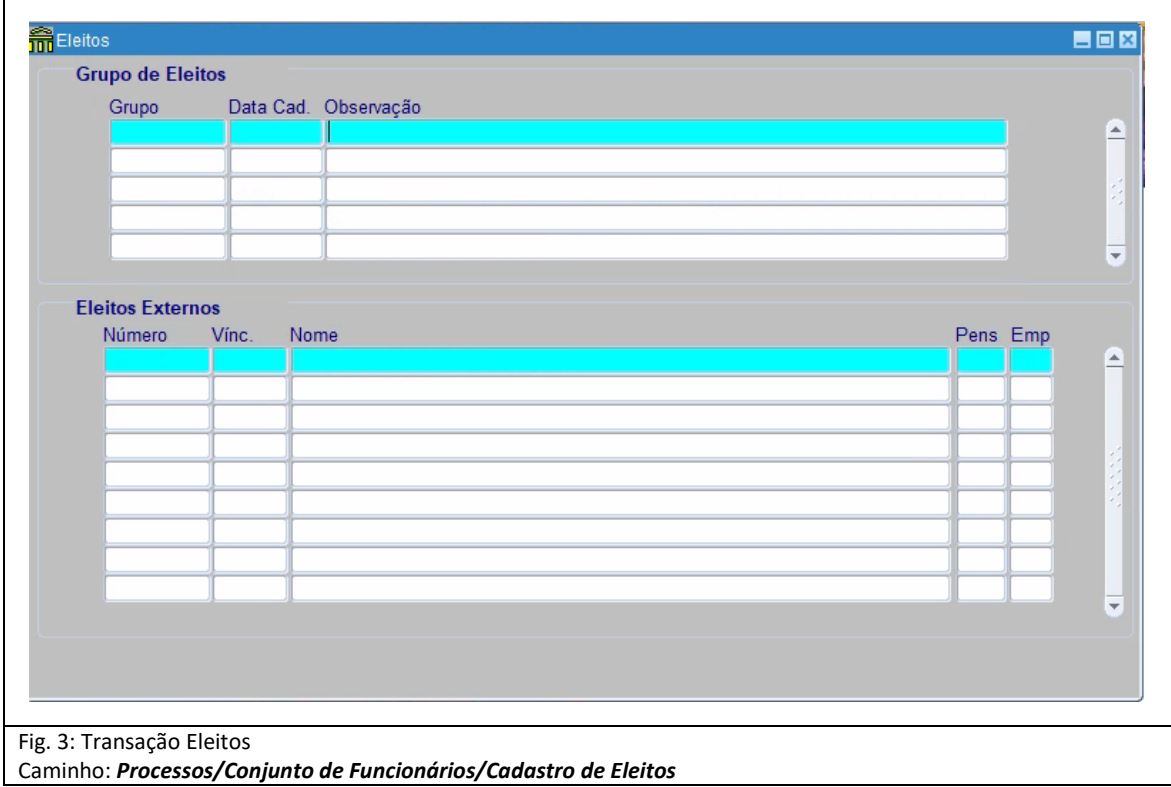

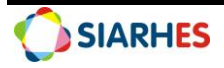

# **9. OPERAÇÃO: SELECIONAR ELEITOS**

#### **Unidade de RH Central – Órgão/Entidade**

*Deverá ser executada a rotina GeraEleitosAvalDesemp para inserção dos servidores a serem avaliados.*

*A rotina considera servidores ativos que estejam localizados na data fim do processo no Órgão ou Entidade da Subempresa selecionada no parâmetro, que sejam estatutários com tipo de vínculo EFETIVO, SUBMETIDO RJU e REQUISITADO. Servidores DISTRIBUIDOS ou REMANEJADOS que não tenham retornado ao Órgão de Origem em data anterior ou igual a data fim do processo de avaliação não serão incluídos no grupo de eleitos. Para o tipo de vínculo REQUISITADO serão incluídos somente os servidores cujo tipo de requisição é igual a DISTRIBUICAO ou REMANEJAMENTO, conforme mencionado no ANEXO IV.*

*Os servidores exclusivamente COMISSSIONADOS que realizam suas atividades em Regime de Teletrabalho serão incluídos em Grupo de Eleitos específico com operação constante no item PROCEDIMENTOS COMPLEMENTARES, operação 20 deste Procedimento Operacional.*

9.1.Execute a Rotina, utilizando o menu **Archon/Rotinas/Executa Rotinas**

- 9.1.1. No Bloco **Grupo de rotinas**, selecione o grupo **GERACAO DE ELEITOS**
- 9.1.2. No Bloco **Rotina**, selecione a rotina **GeraEleitosAvalDesemp**
- 9.1.3. No Bloco **Parâmetros**, preencha:
- 9.1.3.1. Subempresa: clique no botão **Mostra Lista de Valores** e selecione a subempresa correspondente
- 9.1.3.2. Data final do período de avaliação (DD/MM/AAAA): preencha com a data fim do processo de avaliação de desempenho
- 9.1.3.3. Grupo de eleitos: clique no botão **Mostra Lista de Valores** e selecione o número do grupo de eleitos cadastrado na operação 8
- 9.1.4. Clique em **Executar**

*Obs.: Ao clicar o sistema processará a ação e incluirá no Grupo de Eleitos indicado os servidores a serem avaliados. Para essa ação, o sistema não exibe mensagem de conclusão. Portanto é necessário acompanhar o processamento em tela, observando a conclusão. Se necessária a inclusão de servidores a serem avaliados após a seleção de eleitos pela rotina, verificar procedimento específico constante no item PROCEDIMENTOS COMPLEMENTARES, operação 21 deste Procedimento Operacional.*

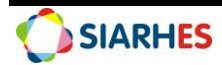

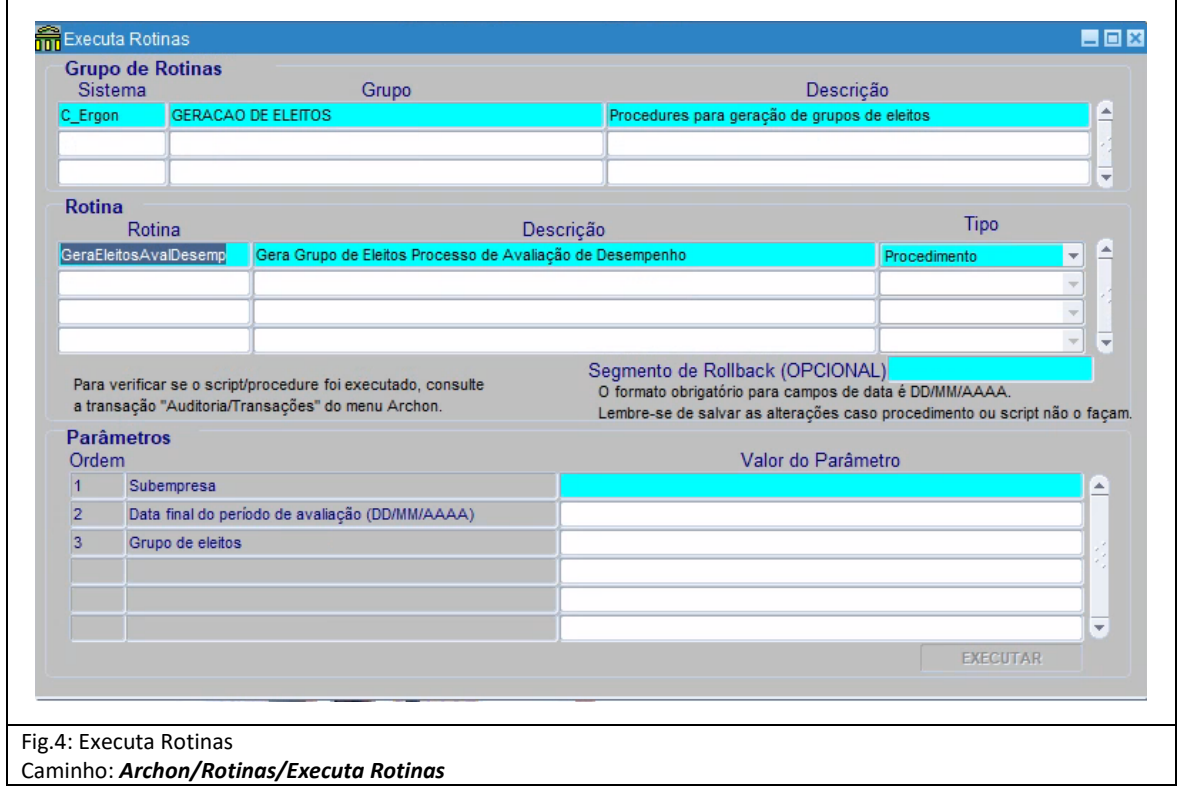

## **10. OPERAÇÃO: AUDITAR GRUPO DE ELEITOS**

#### **Unidade de RH Central – Órgão/Entidade**

*O Grupo de Eleitos deverá ser auditado na transação Eleitos, observando se todos os servidores que deverão ser avaliados foram inseridos no grupo, caso sejam identificadas inconsistências comunicar ao gestor do processo GECADS/SEGER para análise.*

*O Grupo de Eleitos poderá ser auditado em tela ou exportado para arquivo Csv.*

*Para basear a auditoria, poderá ser utilizada a Consulta ATIVOS\_LOCALIZACAO para comparação, utilizando o menu Archon/Relatórios/Executa Consultas/Grupo: Sem grupo. Considerar a data fim do processo para execução da consulta.*

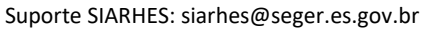

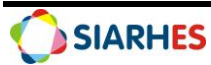

# **11. OPERAÇÃO: COPIAR SERVIDORES NO PROCESSO DE AVALIAÇÃO**

#### **Unidade de RH Central – Órgão/Entidade**

*Consiste em indicar os servidores a serem avaliados no respectivo processo.*

- 11.1. Copie os servidores no processo de Avaliação, utilizando o menu **Outros Módulos/Avaliação/Processo de Avaliação de Desempenho,** clicando no botão **Inicia Modo de Consulta**
- 11.1.1. Na Aba **Processo,** clique no campo **Nº Processo** e preencha com o número do processo do seu órgão

11.1.1.1. Execute a consulta, clicando no botão **Executa Consulta** e confira as informações apresentadas na transação: Nº Processo, Início, Término e Descrição

- 11.1.2. Na Aba **Informações Adicionais,** preencha o campo **Grupo de Eleitos** com o número do grupo que deseja copiar no processo de avaliação
- 11.1.2.1. Clique no botão **Grava Alterações**
- 11.1.3. Retorne à Aba **Processo** e clique no botão **Executa** que faz referência a ação **Copia Servidores**
- 11.1.4. Aguarde a execução do sistema *Obs.: Quando concluída a ação, o sistema alertará o usuário exibindo a seguinte mensagem "Servidores Copiados com Sucesso".*

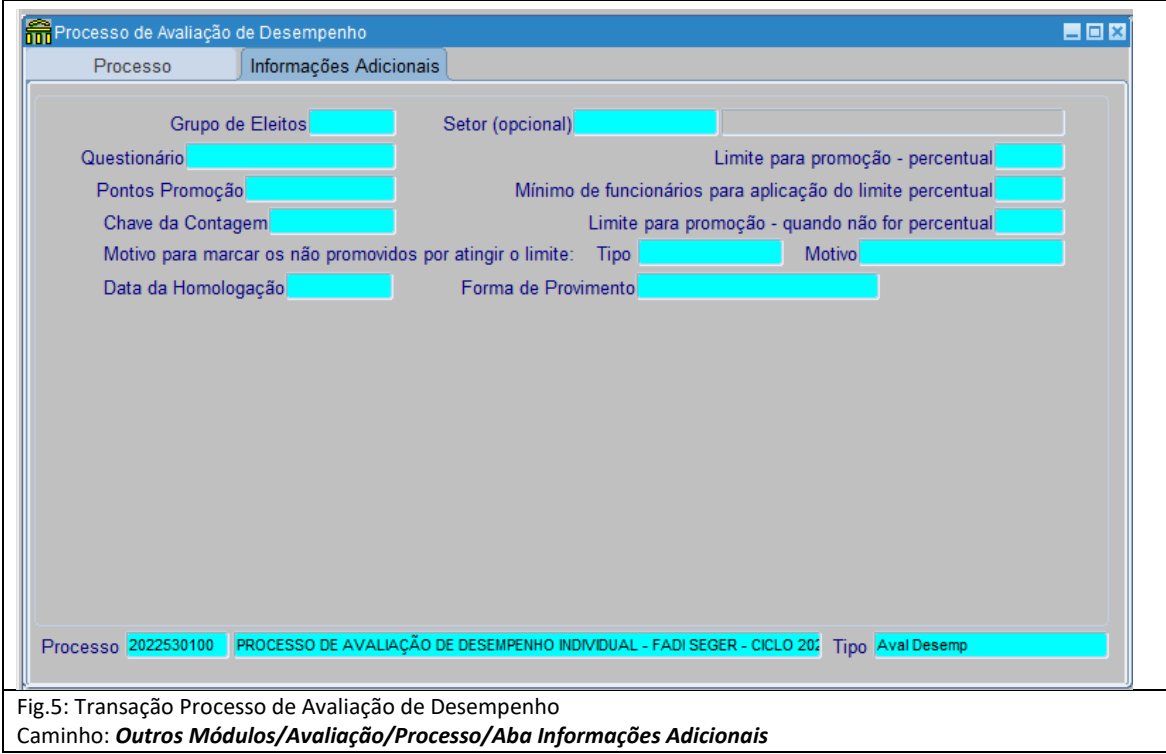

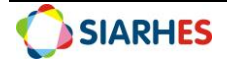

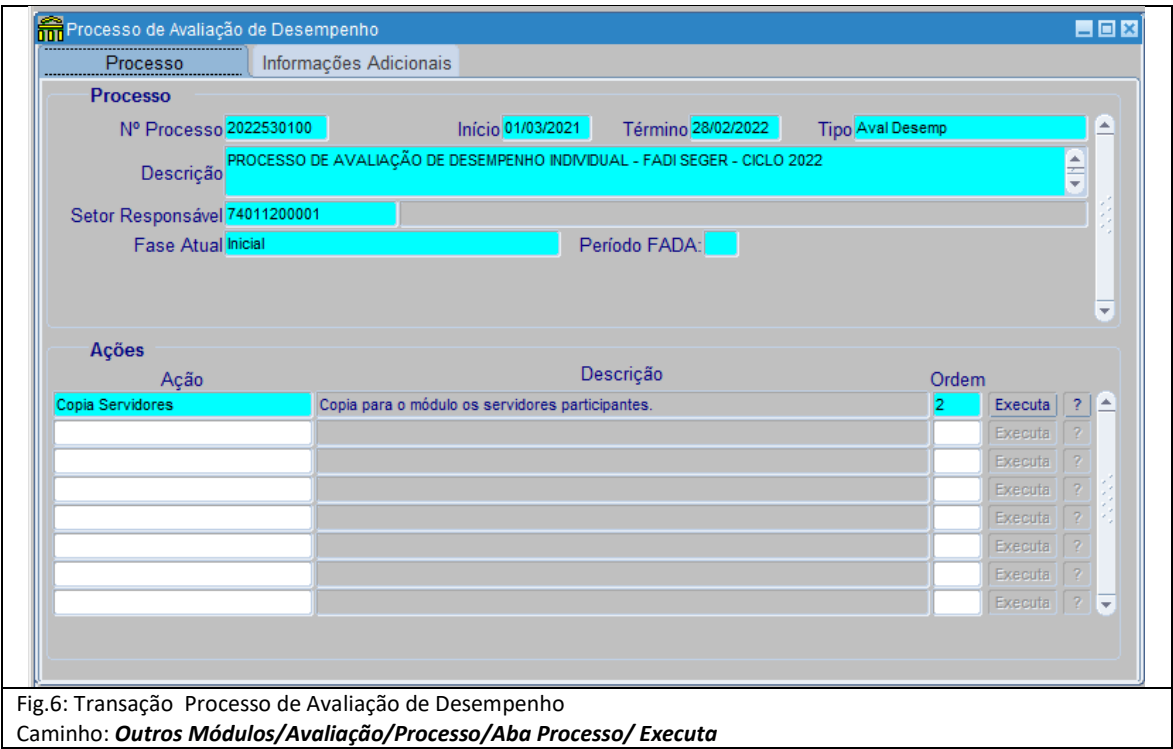

# **12. OPERAÇÃO: AUDITAR SERVIDORES INSERIDOS NO PROCESSO E A RELAÇÃO AVALIADOR/AVALIADO**

#### **Unidade de RH Central – Órgão/Entidade**

*Esta ação deverá ser realizada sempre que houver a inclusão de servidores a serem avaliados no Processo de Avaliação de Desempenho, além de ser executada periodicamente para a conferência e ajustes necessários na relação avaliador/avaliado.* 

*A auditoria deverá ser realizada por meio da execução da consulta AVAL\_DESEM\_PROCESSO, utilizando o menu Archon/Relatórios/Executa Consultas/Grupo: EXECUCAO CONSULTAS. Deverão ser auditados os servidores inseridos no processo tendo por base o grupo de eleitos, e a sua relação avaliador/avaliado, verificando a vinculação.*

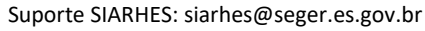

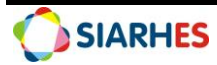

# **13. OPERAÇÃO: ANALISAR SERVIDORES AFASTADOS NO PERIODO DE AVALIAÇÃO**

#### **Unidade de RH Central – Órgão/Entidade**

*Esta ação deverá ser realizada periodicamente para identificação de servidores cujo total de afastamentos no ciclo avaliativo o impede de ser avaliado devido ao quantitativo de dias efetivamente trabalhados.*

*A análise será realizada por meio da execução da consulta AVAL\_DESEMP\_DIAS\_AFA, utilizando o menu Archon/Relatórios/Executa Consultas/Grupo: EXECUCAO CONSULTAS. Deverá ser observado o quantitativo de dias de afastamento para os servidores do grupo de eleitos para o ciclo informado no parâmetro de execução da consulta.*

*A consulta primeiro identifica os seguintes afastamentos para cada servidor do grupo de eleitos para o ciclo informado:*

- *Frequências/Licenças do tipo FREQ NEG e código diferente de 24, 26 e 130;*
- *Férias;*
- *Férias especiais;*
- *Cessões, onde consideraremos apenas cessões externas com tipo de órgão diferente de AUT ES, DIRETA ES, FUND ES, ORG CLASSE e REG ESP ES;*

*Com esse resultado, calcula-se os dias totais afastados e também os dias que tiveram afastamentos concomitantes (cessão e licença médica, por exemplo), para então tabelar os dias líquidos de afastamento.*

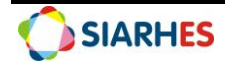

# **14. OPERAÇÃO: CADASTRAR DISPENSA/EXONERAÇÃO**

#### **Unidade de RH Central – Órgão/Entidade**

*O cadastro de Dispensa/Exoneração deverá ser cadastrado para servidores exonerados ou que se encontram dispensados por não ter trabalhado por um período mínimo de 90 (noventa) dias do período avaliativo, conforme regras detalhadas em legislação e demais situações em que o servidor não deverá ser avaliado.*

*O cadastro da Dispensa/Exoneração informa o motivo pelo qual o servidor não será avaliado no ciclo, não indisponibilizando a avaliação para o avaliador em área restrita do Portal do Servidor.*

14.1. Cadastre a Dispensa/Exoneração, utilizando o menu **Outros Módulos/Avaliação/Servidores Avaliados**, clicando no botão **Inicia Modo Consulta**

14.1.1. No campo **Número**, clique em **Mostra Lista de Valores** e selecione o processo que se deseja visualizar

14.1.2.1. Execute a consulta, clicando no botão **Executa Consulta**

*Obs.: O sistema listará todos os servidores copiados no processo de avaliação selecionado.* 14.1.2.1. Selecione o respectivo servidor e cadastre a Dispensa/Exoneração, preenchendo os campos:

14.1.2.2. Tipo Dispensa: clique no botão **Mostra Lista de Valores** e selecione o tipo dispensa**:**

a. Dispensa: utilizado para servidores com registro de licença ou afastamento que não tenham trabalhado no período avaliativo ou que não possuem a quantidade mínima de dias efetivamente trabalhados no cargo para estar apto a avaliação b. Exoneração: utilizado para servidor exonerado no período avaliativo

14.1.2.3. Motivo: clique no botão **Mostra Lista de valores** e selecione o motivo correspondente:

a. APOSENT: dispensa utilizada para servidores com registro de Aguardando Aposentadoria – AGP no período avaliativo

b. CESSAO: dispensa utilizada para servidores com registro de Cessão Externa no período avaliativo

c. DISTRIB: dispensa utilizada para servidores com registro de DISTRIBUICAO no período avaliativo

d. LIC\_AFAST: dispensa utilizada para servidores com registro de Licença/Afastamento que não tenham trabalhado por um período mínimo de 90 (noventa) dias no período avaliativo

e. MUNIC SAUD: dispensa utilizada para servidores com registro de Cessão Externa com tipo de cessão MUNICIP SAUDE no período avaliativo

f. REMAN: dispensa utilizada para servidores com registro de REMANEJAMENTO no período avaliativo

g. REQ EXTERN: dispensa utilizada para servidores requisitados de órgão externo não pertencente ao Poder Executivo Estadual no período avaliativo

#### 14.1.3. Clique no botão **Grava Alterações**

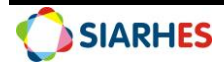

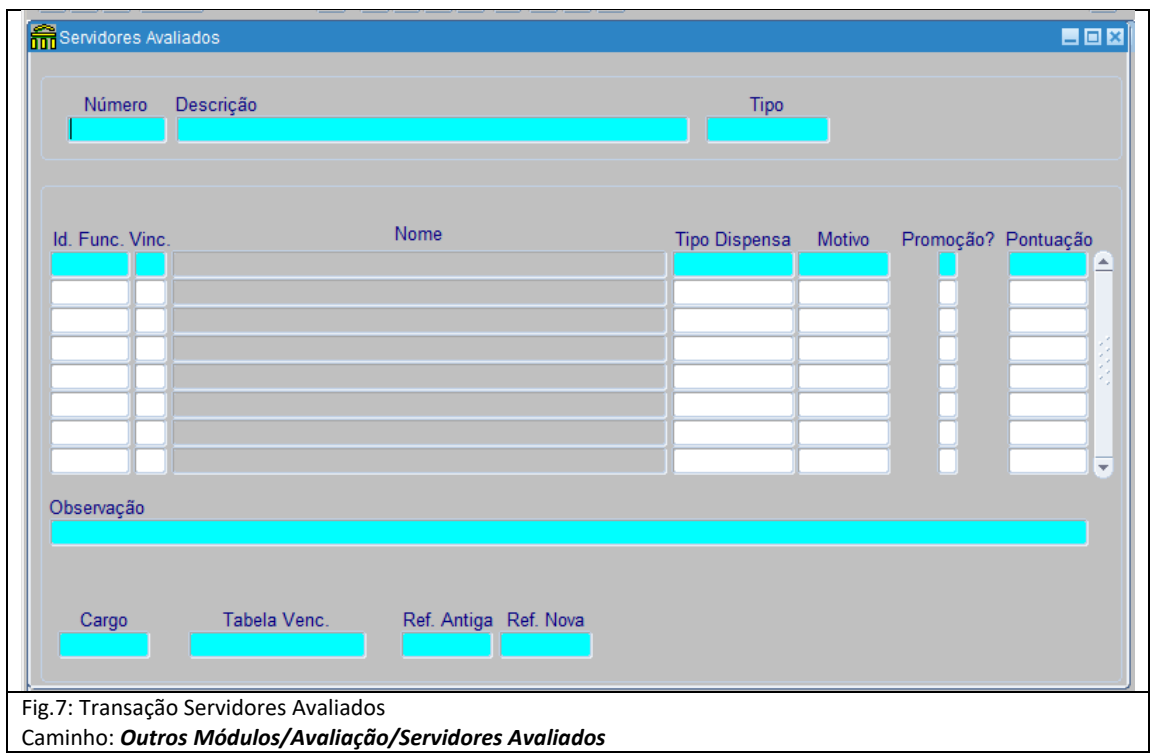

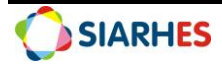

## **PROCEDIMENTOS DE GESTÃO DO PROCESSO**

## **15. OPERAÇÃO: RELACIONAR AVALIADOR AO AVALIADO**

**Unidade de RH Central – Órgão/Entidade**

*Esta ação só poderá ser realizada se o processo estiver nas fases Inicial ou Avaliação.*

*É a partir da relação avaliador e avaliado que a avaliação é disponibilizada em área restrita do Portal do Servidor para avaliador e para o avaliado quando o caso.*

*Após a auditoria dos servidores inseridos no processo, a análise da relação avaliador/avaliado e a realização do cadastro de dispensa/exoneração, para os casos onde o SIARHES não promoveu de forma automática a atribuição do avaliador ao avaliado, esta ação deverá ser realizada pela Unidade de Recursos Humanos. Deverão ser observadas as regras de atribuição do avaliador para cada tipo de formulário, sendo para FADA-Anual a Chefia atual do setor no qual o servidor está localizado na data fim do processo e para o FADI a Chefia atual do setor no qual o servidor esteve localizado por maior número de dias durante o período avaliativo.*

*Para analisar o motivo pelo qual não houve atribuição automática pelo sistema do avaliador ao avaliado, deve se verificar a parametrização de setores de forma a identificar a relação função/setor, e se a função relacionada ao setor possui servidor com designação ativa para o período avaliativo.*

15.1. Relacione o avaliador ao avaliado, utilizando o menu **Outros Módulos/Avaliação/Avaliadores por Funcionários**, preencha os campos:

15.1.1. Processo: clique em **Mostra Lista de Valores** e selecione o **processo** para o qual deseja relacionar avaliador ao avaliado

15.1.2. Localização: clique em **Mostra Lista de Valores** e selecione a **Localização** do avaliado para o qual se deseja relacionar o avaliador

15.1.3. No bloco **Funcionários** selecione o avaliado para o qual será relacionado o avaliador

15.1.4. No bloco **Funcionário Avaliador**:

15.1.4.1. Se avaliador **com** vinculo no Poder Executivo Estadual, preencha os campos:

15.1.4.1.1. Número do Avaliador: clique em **Mostra Lista de Valores** e selecione o número funcional do avaliador

15.1.4.1.2. Vinculo: clique em **Mostra Lista de Valores** e selecione o vínculo do avaliador

15.1.4.1.3. Clique no botão **Grava Alterações**

15.1.4.2. Se avaliador **sem** vínculo no Poder Executivo Estadual, marque o campo "**Avaliador Externo?"** e preencha o campo:

15.1.4.2.1. Número do Avaliador: clique em **Mostra Lista de Valores** e selecione o número funcional do avaliador

15.1.4.2.2. Clique no botão **Grava Alterações**

*Obs.: O cadastro de Avaliador Externo para Avaliação de Desempenho está condicionado aos servidores a serem avaliados que estão em setor externo, a exemplo servidores localizados no Hospital Infantil e Maternidade Alzir Bernardino Alves – HIMABA. Caso o avaliador não possua cadastro de dados pessoais no SIARHES, deverá ser promovido o cadastrado do tipo ALTERNATIVO.*

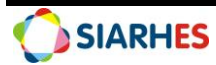

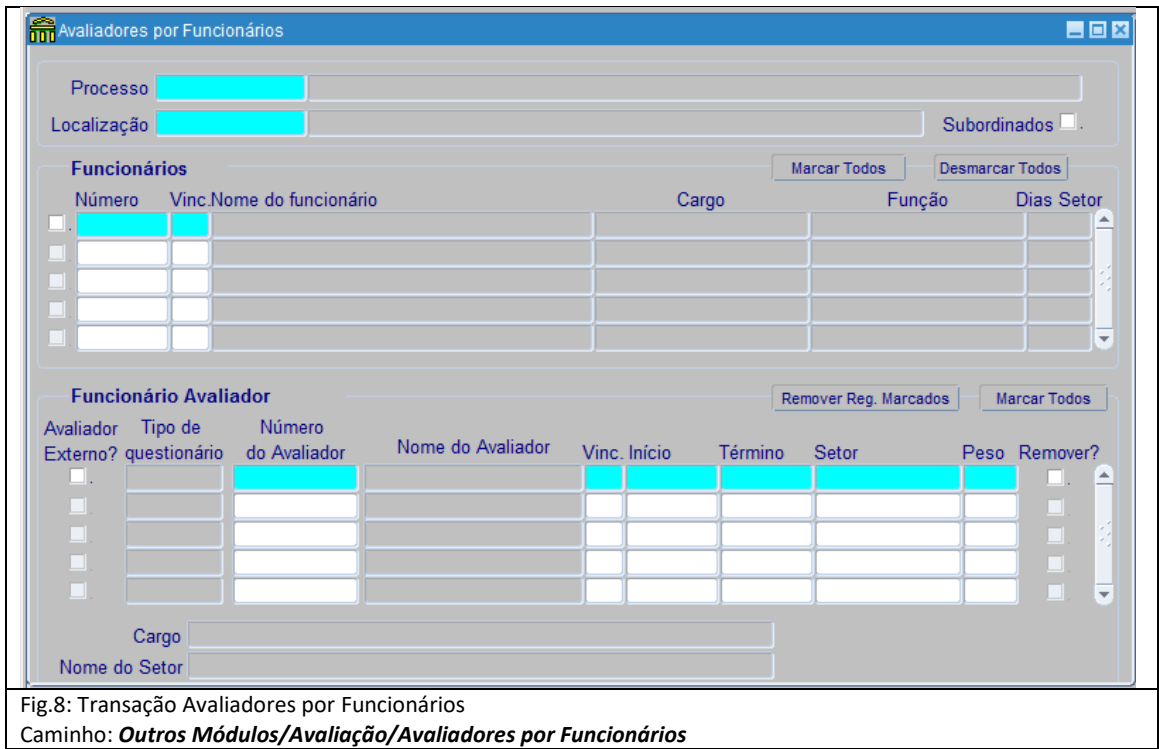

## **16. OPERAÇÃO: ALTERAR AVALIADOR DE AVALIADO**

#### **Unidade de RH Central – Órgão/Entidade**

*Esta ação só poderá ser realizada se o processo estiver nas fases Inicial ou Avaliação e se não houver assinatura no formulário. Em caso de alteração de avaliador, as informações constantes nos formulários não serão perdidas.*

*Em caso de alteração do avaliador, deverão ser observadas as regras de atribuição do avaliador para cada tipo de formulário, sendo para FADA-Anual a Chefia atual do setor no qual o servidor está localizado na data fim do processo e para o FADI a Chefia atual do setor no qual o servidor esteve localizado por maior número de dias durante o período avaliativo.*

16.1. Altere o avaliador para o avaliado, utilizando o menu **Outros Módulos/Avaliação/Avaliadores por Funcionários**, preencha os campos:

16.1.1. Processo: clique em **Mostra Lista de Valores** e selecione o **processo** para o qual deseja alterar o avaliador para o avaliado

16.1.2. Localização: clique em **Mostra Lista de Valores** e selecione a **Localização** do avaliado para o qual se deseja alterar o avaliador

16.1.3. No bloco **Funcionários** selecione o avaliado para o qual será alterado o avaliador

16.1.4. No bloco **Funcionário Avaliador**:

16.1.4.1. Se avaliador **com** vinculo no Poder Executivo Estadual

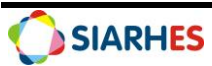

16.1.4.1.1. Número do Avaliador: clique em **Mostra Lista de Valores** e selecione o número funcional do avaliador

16.1.4.1.2. Vinculo: clique em **Mostra Lista de Valores** e selecione o vínculo do avaliador

16.1.4.2. Se avaliador **sem** vínculo no Poder Executivo Estadual, marque o campo "**Avaliador Externo?"**

16.1.4.2.1. Número do Avaliador: clique em **Mostra Lista de Valores** e selecione o número funcional do avaliador

#### 16.1.4.2.2. Clique no botão **Grava Alterações**

*Obs.: O cadastro de Avaliador Externo para Avaliação de Desempenho está condicionado aos servidores a serem avaliados que estão em setor externo, a exemplo servidores localizados no Hospital Infantil e Maternidade Alzir Bernardino Alves – HIMABA. Caso o avaliador não possua cadastro de dados pessoais no SIARHES, deverá ser promovido o cadastrado do tipo ALTERNATIVO.*

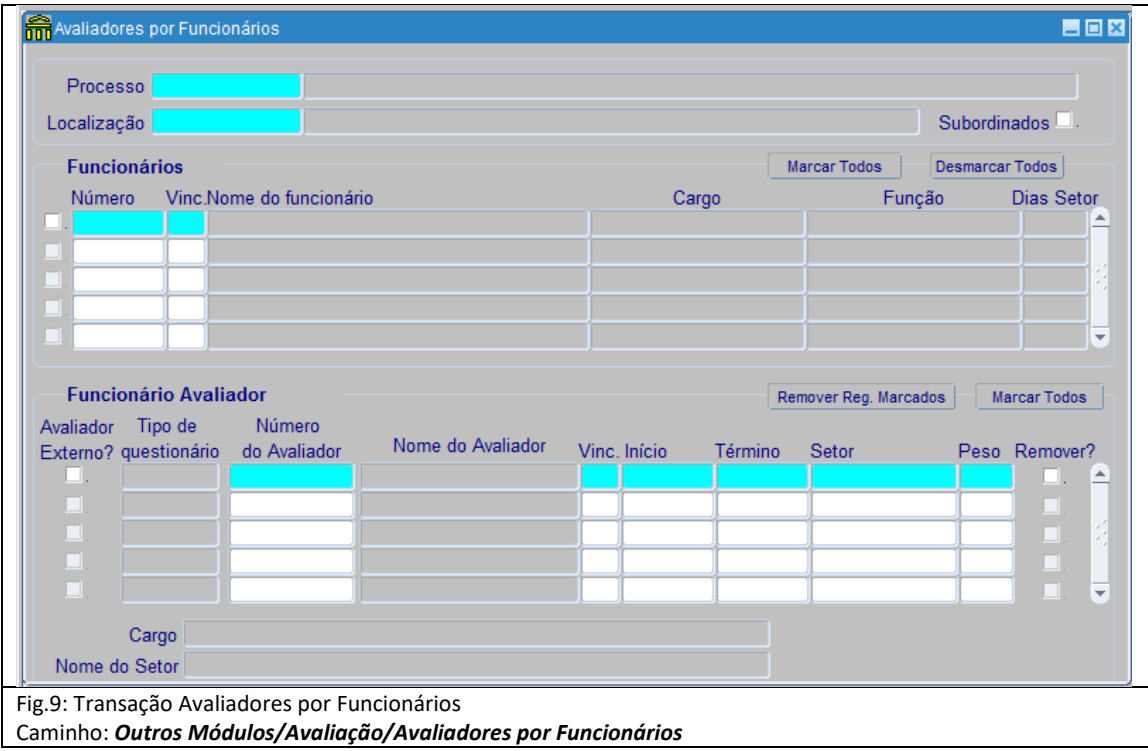

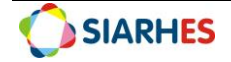

## **17. OPERAÇÃO: REMOVER AVALIADOR DE AVALIADO**

#### **Unidade de RH Central – Órgão/Entidade**

*Esta ação só poderá ser realizada se o processo estiver nas fases Inicial ou Avaliação e se não houver assinatura no formulário. Em caso de remoção de avaliador, as informações constantes nos formulários serão perdidas. Em caso de registro de Dispensa/Exoneração o chefe avaliador deverá ser removido para o avaliado.*

17.1. Remova o avaliador para o avaliado, utilizando o menu **Outros Módulos/Avaliação/Avaliadores por Funcionários**, preencha os campos:

17.1.1. Processo: clique em **Mostra Lista de Valores** e selecione o **processo** para o qual deseja remover o avaliador para o avaliado

17.1.2. Localização: clique em **Mostra Lista de Valores** e selecione a **Localização** do avaliado para o qual se deseja remover o avaliador

17.1.3. No bloco **Funcionários** selecione o avaliado para o qual será removido o avaliador

17.1.4. No bloco **Funcionário Avaliador**: selecione o avaliador que se deseja remover e marque a opção **Remover?** 

17.1.4.1. Clique no botão **Remover Reg.Marcados**, o sistema exibirá o alerta de Exclusão do Avaliador, confirme a operação

*Obs.: Quando concluída a ação, o sistema alertará o usuário exibindo a seguinte mensagem "Avaliador excluído!".*

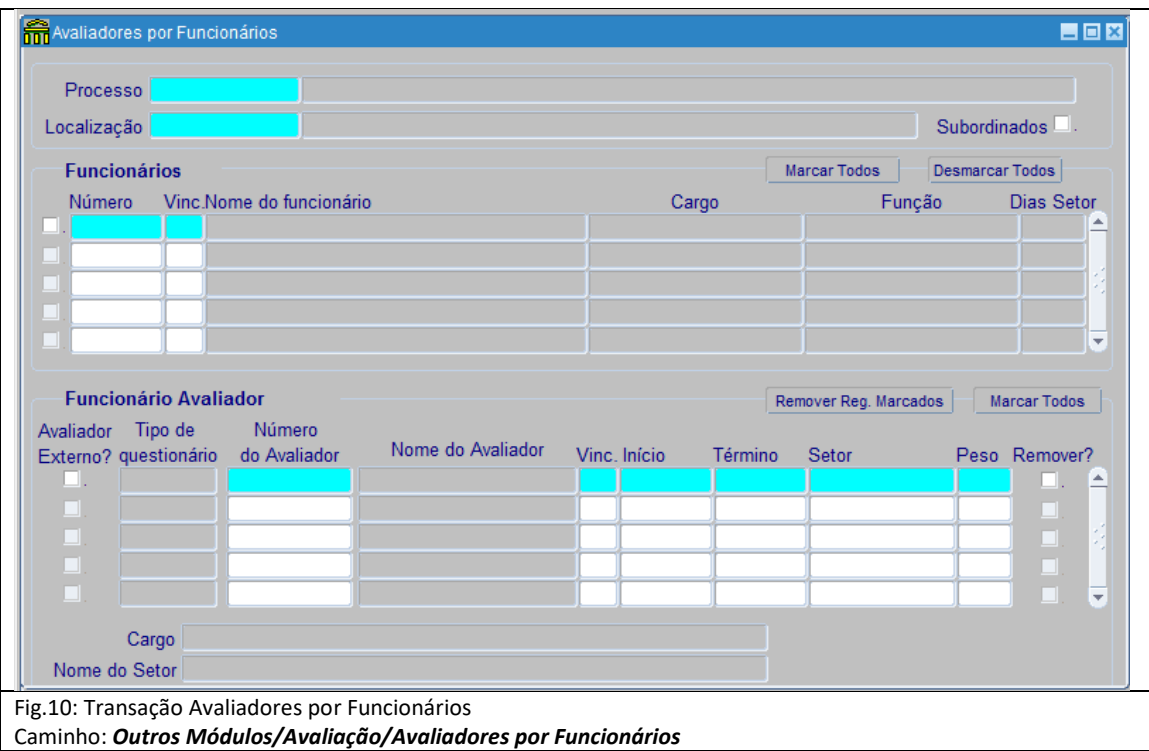

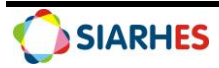

# **18. OPERAÇÃO: MONITORAR SITUAÇÃO DAS AVALIAÇÕES**

#### **Unidade de RH Central – Órgão/Entidade**

*A Unidade de Recursos Humanos deverá monitorar diariamente a situação das avaliações durante todo período de avaliação, alertando avaliador e avaliado do cumprimento do prazo estabelecido para realização.*

*O monitoramento deverá ser realizado por meio da execução da consulta AVAL\_DESEMP\_SIT, utilizando o menu Archon/Relatórios/Executa Consultas/Grupo: EXECUCAO CONSULTAS. Deverá ser observada a situação de cada avaliação:*

- *DISPENSA – Servidor com registro de dispensa*
- *AGUARDANDO AVALIAÇÃO – Aguardando preenchimento da avaliação*
- *AGUARDANDO ASSINATURA DO AVALIADOR – Avaliação preenchida pelo avaliador, mas não assinada*
- *AGUARDANDO ASSINATURA DO AVALIADO – Avaliação assinada pelo avaliador, mas não pelo avaliado*
- *AGUARDANDO ASSINATURA DO RATIFICADOR (FADI) – Avaliação assinada pelo avaliador, mas não pelo avaliador ratificador*
- *Concluído – Avaliação assinada pelo avaliador, avaliador ratificador (quando o caso) e avaliado*

# **19. OPERAÇÃO: MONITORAR HOMOLOGAÇÃO DAS AVALIAÇÕES**

**Unidade de RH Central – Órgão/Entidade**

*A Unidade de Recursos Humanos deverá monitorar a homologação das avaliações pela Comissão Permanente de Avaliação de Desempenho – CAD.*

*O monitoramento deverá ser realizado por meio da execução da consulta AVAL\_DESEMP\_CAD, utilizando o menu Archon/Relatórios/Executa Consultas/Grupo: EXECUCAO CONSULTAS. Deverá ser observada a situação de cada avaliação, conforme:*

- *AGUARDANDO ASSINATURA MEMBRO CAD – Aguardando assinatura de membro CAD*
- *HOMOLOGADO CAD 1/3 – Avaliação assinada por 1 membro da CAD*
- *HOMOLOGADO CAD 2/3 – Avaliação assinada por 2 membros da CAD*
- *HOMOLOGADO CAD 3/3 – Avaliação assinada por 3 membros da CAD*

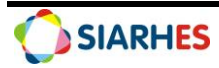

## **PROCEDIMENTOS COMPLEMENTARES**

## **20. OPERAÇÃO: CADASTRAR GRUPO DE ELEITOS COMISSIONADOS – REGIME DE TELETRABALHO**

**Unidade de RH Central – Órgão/Entidade**

*Deverá ser cadastrado Grupo de eleitos especifico para o formulário FADA-Anual, para servidores exclusivamente comissionados que realizam suas atividades em Regime de Teletrabalho.*

20.1. Cadastre o Grupo de Eleitos, utilizando o menu **Processos/Conjunto de Funcionários/Cadastro de Eleitos,** clicando no botão **Cria novo registro em branco abaixo do registro corrente** e preencha o campo:

20.1.1. No Bloco **Grupo de Eleitos,** preencha:

20.1.1.2. Observação: identificação do grupo de eleitos (CICLO ANO – FORMULÁRIO – COMISSIONADOS/TELETRABALHO – ÓRGAO OU ENTIDADE)

20.1.1.3 Clique em **Grava alterações**

*Obs.: Os campos Grupo e Data Cad. Serão preenchidos automaticamente pelo sistema após a gravação das alterações.*

20.1.1.4. Anote o número do grupo de eleitos cadastrado, bem como a data do cadastro, ciclo e formulário

20.1.2. No Bloco **Eleitos Externos,** preencha:

20.1.2.1. Número: digite o número funcional do avaliado

20.1.2.2. Vinc: digite o vínculo do avaliado

20.1.3. Clique em **Grava alterações**

20.1.4. **Execute a operações 11, 12 e demais procedimentos necessários a gestão do processo**

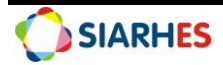

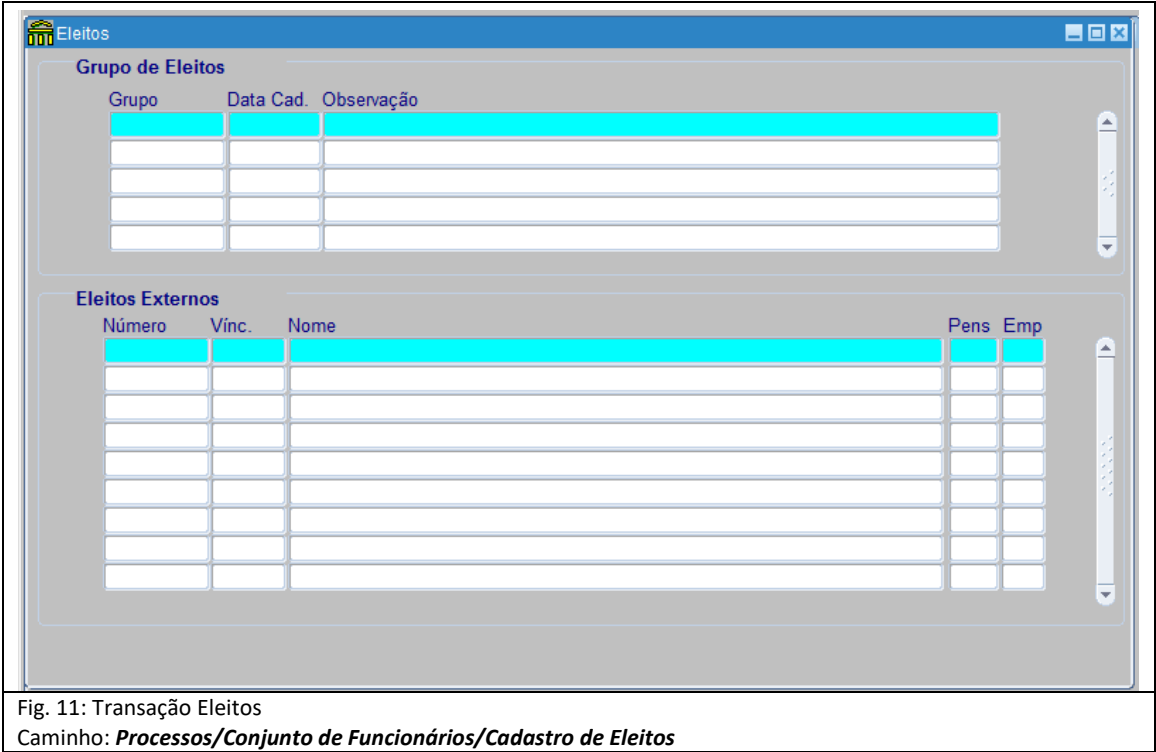

# **21. OPERAÇÃO: CADASTRAR GRUPO DE ELEITOS – MANUAL PÓS ROTINA**

#### **Unidade de RH Central – Órgão/Entidade**

*Deverá ser cadastrado Grupo de eleitos especifico para os formulários FADA-Anual e FADI quando o servidor a ser avaliado tiver ingressado no Órgão/Entidade após a seleção de eleitos executada na rotina GeraEleitosAvalDesemp.*

21.1. Cadastre o Grupo de Eleitos, utilizando o menu **Processos/Conjunto de Funcionários/Cadastro de Eleitos,** clicando no botão **Cria novo registro em branco abaixo do registro corrente** e preencha o campo:

21.1.1. No Bloco **Grupo de Eleitos,** preencha:

21.1.1.2. Observação: identificação do grupo de eleitos (CICLO ANO – FORMULÁRIO – ÓRGAO OU ENTIDADE)

#### 21.1.1.3 Clique em **Grava alterações**

*Obs.: Os campos Grupo e Data Cad. Serão preenchidos automaticamente pelo sistema após a gravação das alterações.*

21.1.1.4. Anote o número do grupo de eleitos cadastrado, bem como a data do cadastro, ciclo e formulário

21.1.2. No Bloco **Eleitos Externos,** preencha:

- 21.1.2.1. Número: digite o número funcional do avaliado
- 21.1.2.2. Vinc: digite o vínculo do avaliado

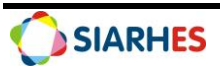

#### 21.1.3. Clique em **Grava alterações**

#### 21.1.4. **Execute as operações 11, 12 e demais procedimentos necessários a gestão do processo**

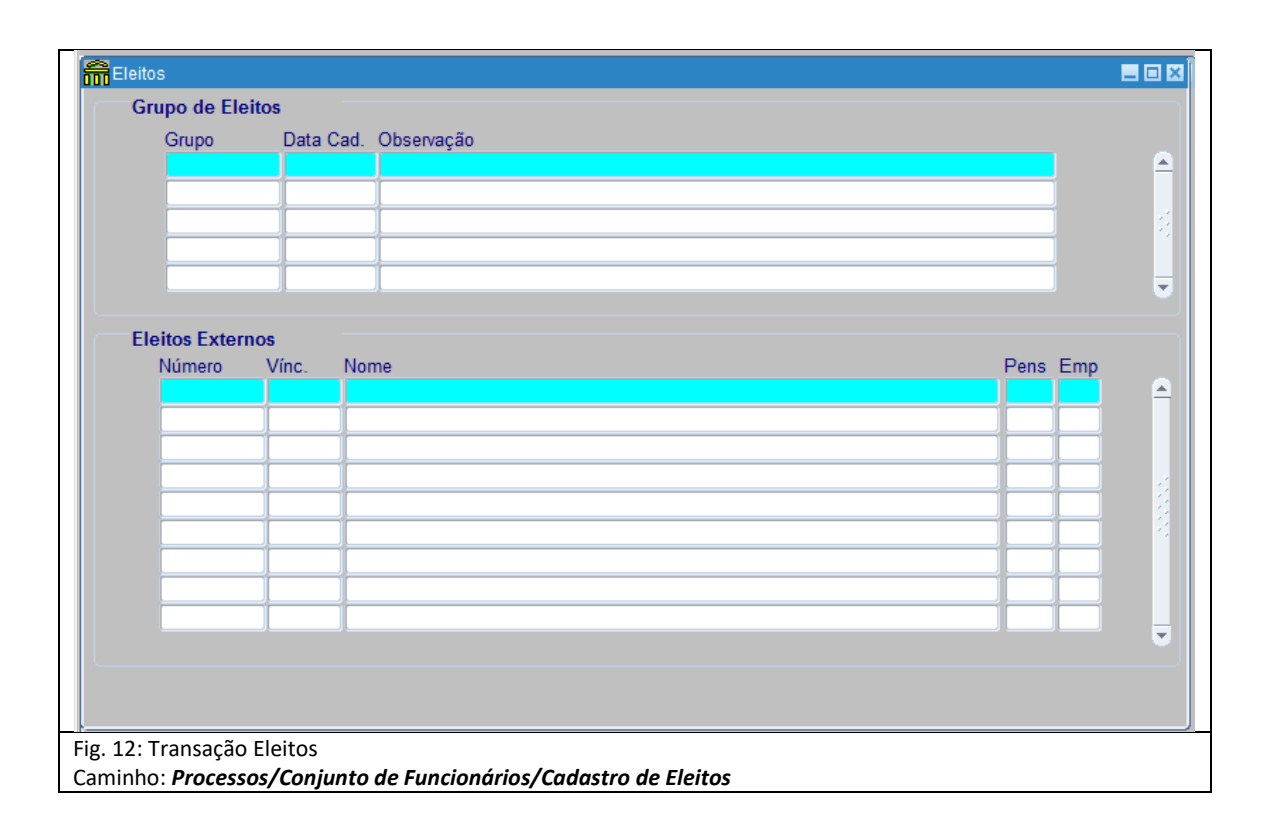

# **22. OPERAÇÃO: GERAR GRUPO DE ELEITOS – SUBCATEGORIA POLICIA CIVIL**

#### **Unidade de Recursos Humanos – Policia Civil**

*A execução do grupo de eleitos será exclusivamente para os servidores ingressantes da subcategoria POLICIA CIVIL em Estágio Probatório, com exercício a partir de 26/10/2021 conforme determinado no Decreto Nº 4999-R, para realização do acompanhamento das atividades executadas a ser realizada no formulário FADA-Anual. Para geração do Grupo de eleitos o usuário do sistema da Policia Civil deverá utilizar o papel de acesso ELEITOS GERAL.*

22. Gere o grupo de eleitos para os servidores da subcategoria POLICIA CIVIL, utilizando o menu **Processos/ Conjunto de Funcionários/ Gerar Grupo por Filtro/ Unificar Grupos**, preencha os campos:

- 22.1. Data para pesquisa: data fim do processo
- 22.2. Situação: ativo
- 22.3. Com frequência consolidada? Não marcar
- 22.4. Exercício a partir de: 26/10/2021
- 22.5. No campo Opção para pesquisa, selecione a opção **REGIME JURÍDICO**
- 22.5.1. No bloco Itens Disponíveis, selecione a opção **ESTATUTARIO**

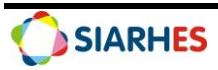

22.5.2. Clique no botão >

22.6. No campo Opção para pesquisa, selecione a opção **TIPOS DE VÍNCULO**

- 22.6.1. No bloco Itens Disponíveis, selecione o tipo de vínculo **EFETIVO**
- 22.6.2. Clique no botão >
- 22.7. No campo Opção para pesquisa, selecione a opção **CATEGORIAS**
- 22.7.1. No bloco Itens Disponíveis selecione a categoria **QUADRO PERMANENTE**
- 22.7.2. Clique no botão >
- 22.8. No campo Opção para pesquisa, selecione a opção **SUBCATEGORIAS**
- 22.8.1. No bloco Itens Disponíveis, selecione a subcategoria **POLICIA CIVIL**
- 22.8.2. Clique no botão >

22.9. Grupo de Eleitos: preencha com número de grupo já existente ou clique no botão **Cadastrar Grupo**

22.10. Clique no botão **Gerar Grupo** e aguarde a geração do grupo de eleitos

22.11. Anote número do grupo de eleitos gerado e a data da execução

#### **Observações:**

- O grupo de eleitos deverá ser executado para cada ciclo de avaliação;
- O grupo de eleitos deverá ser gerido pela Unidade de Recursos Humanos da Policia Civil, de forma a identificar e remover do grupo os servidores que já concluíram o estágio probatório e se encontram estáveis;
- As demais ações a serem executadas deverão seguir o determinado neste Procedimento Operacional;

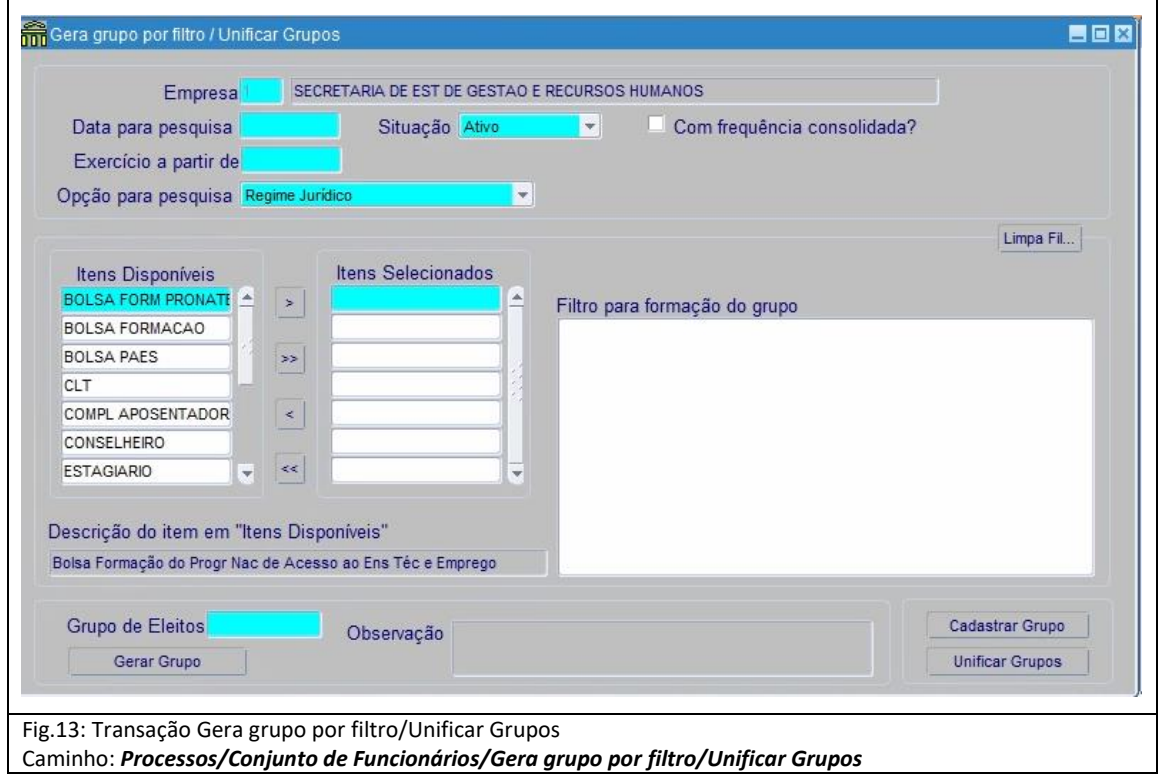

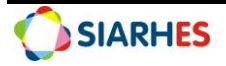

# **23. CONSULTAS E RELATÓRIOS**

23.1. Para execução das consultas utilize o menu **Archon/Relatórios/Executa Consultas**

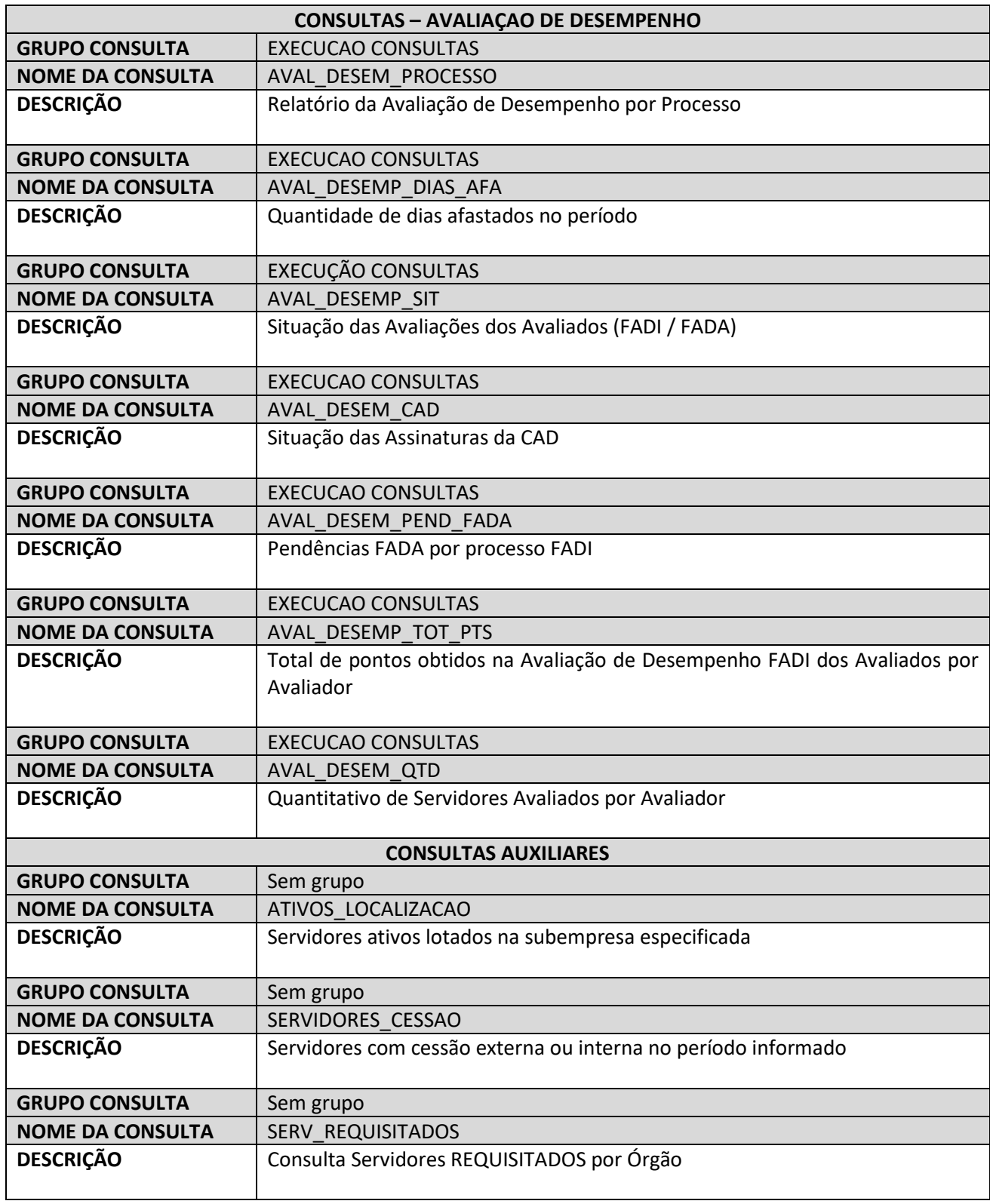

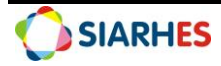

#### 23.1. Para execução dos relatórios utilize o menu **Archon/Relatórios/Executa Relatórios**

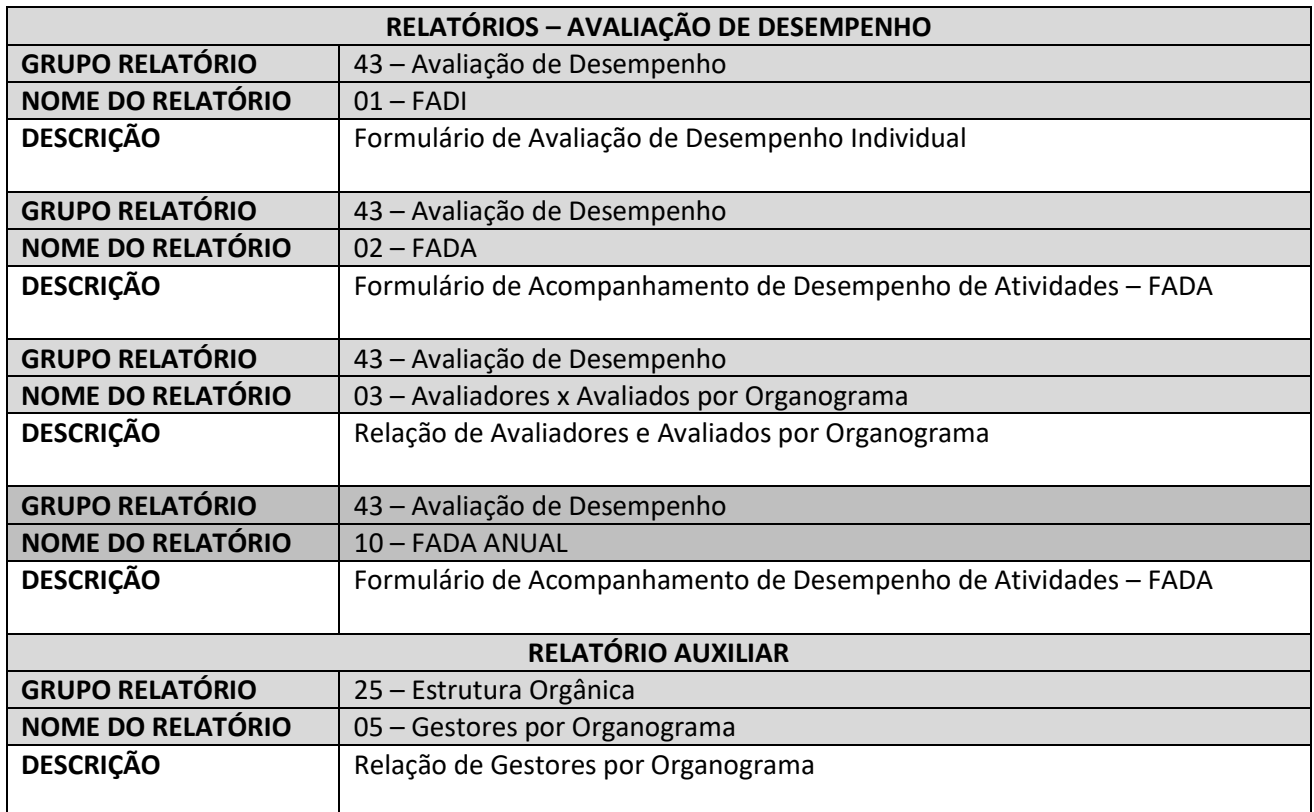

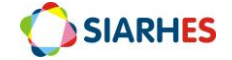

## **ANEXOS**

### **ANEXO I ÓRGÃO DA ADMINISTRAÇÃO DIRETA CÓDIGO DA SUBEMPRESA**

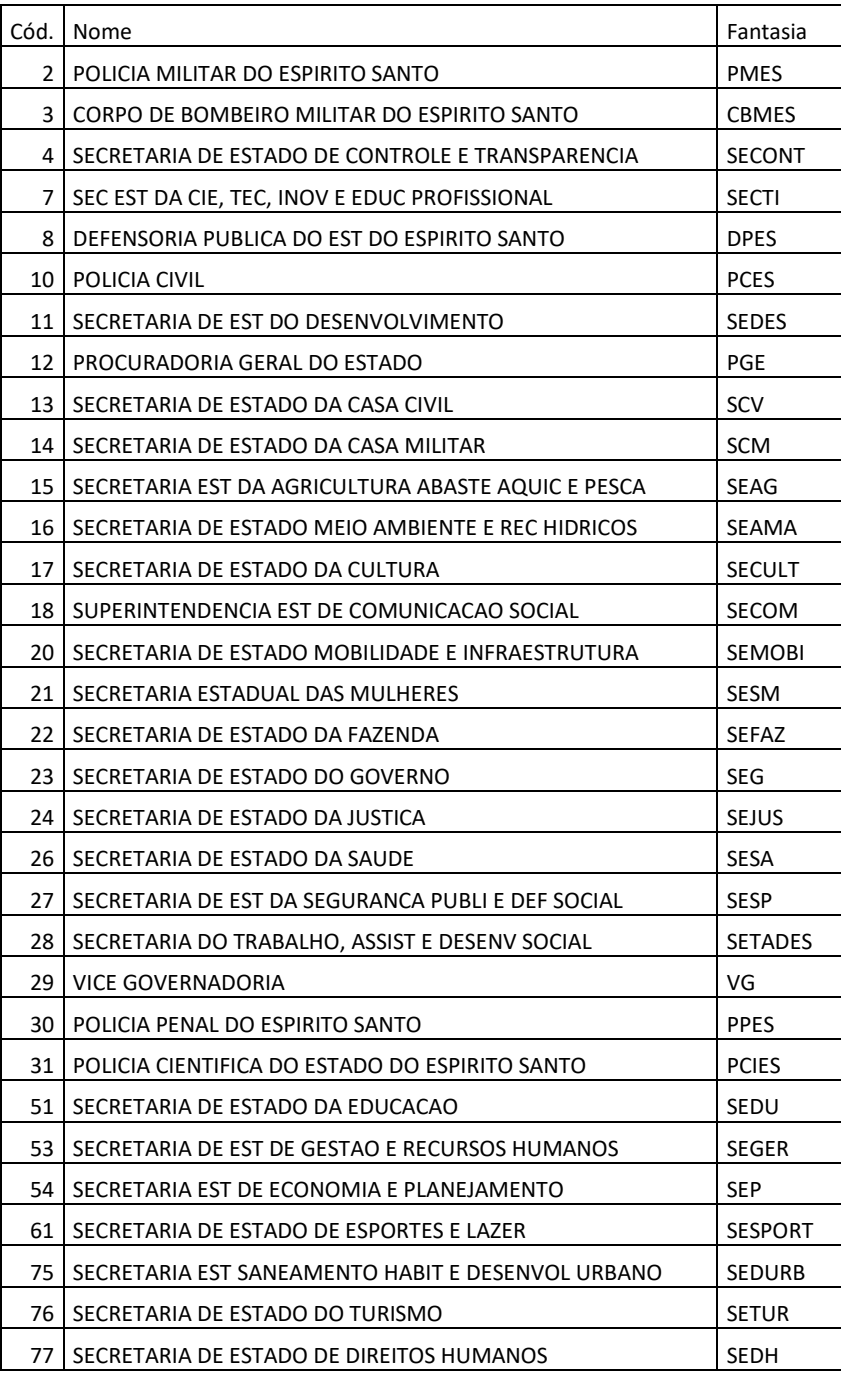

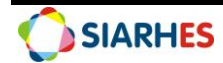

#### **ANEXO II ÓRGÃO DA ADMINISTRAÇÃO INDIRETA CÓDIGO DA SUBEMPRESA**

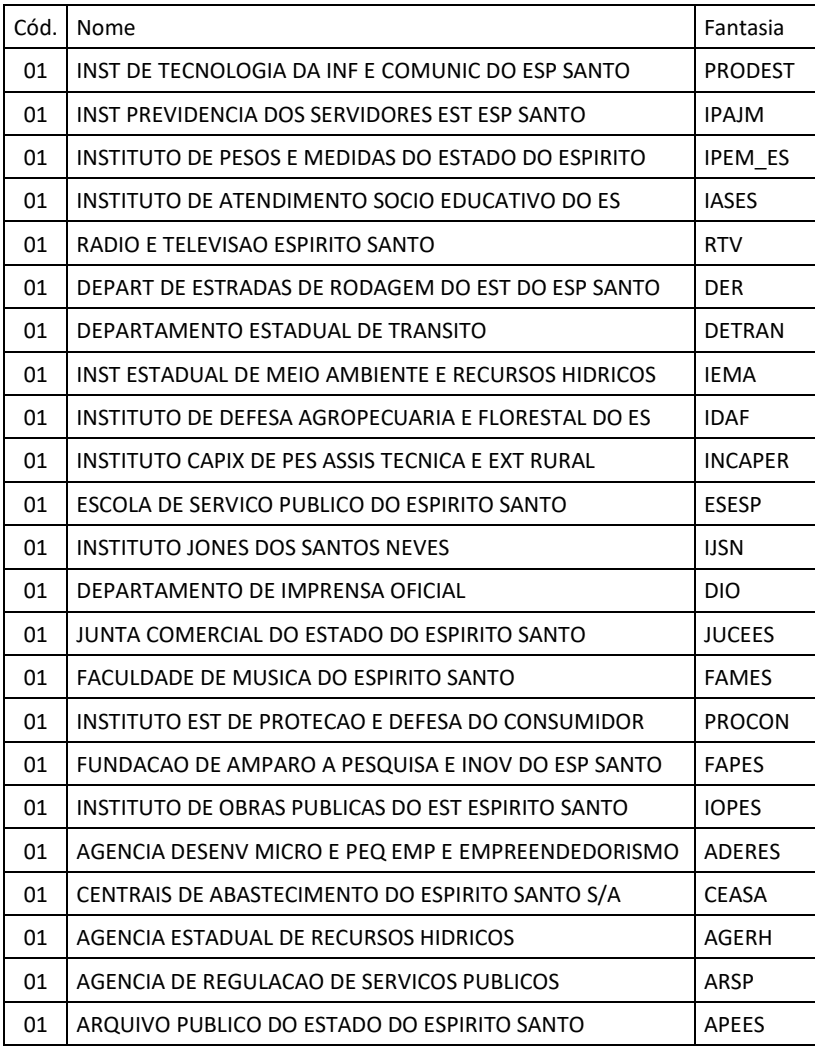

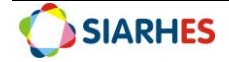

#### **ANEXO III NÚMERO IDENTIFICADOR DO FORMULÁRIO DE AVALIAÇÃO**

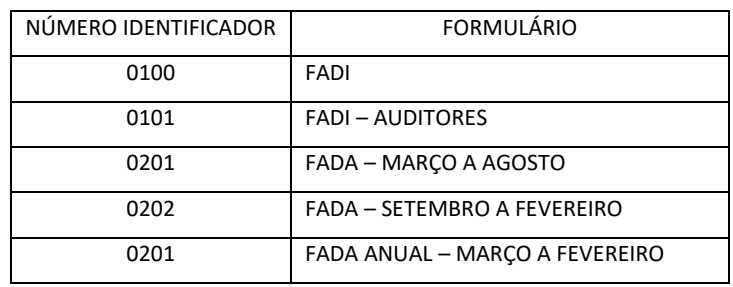

#### **ANEXO IV REGRAS DA ROTINA GeraEleitosAvalDesemp**

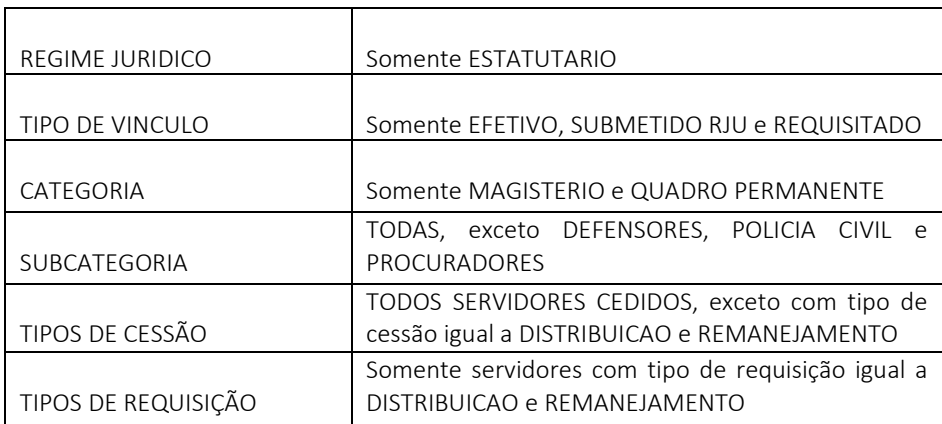

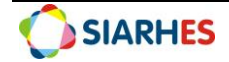